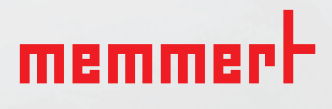

# SOFTWAREHANDBUCH

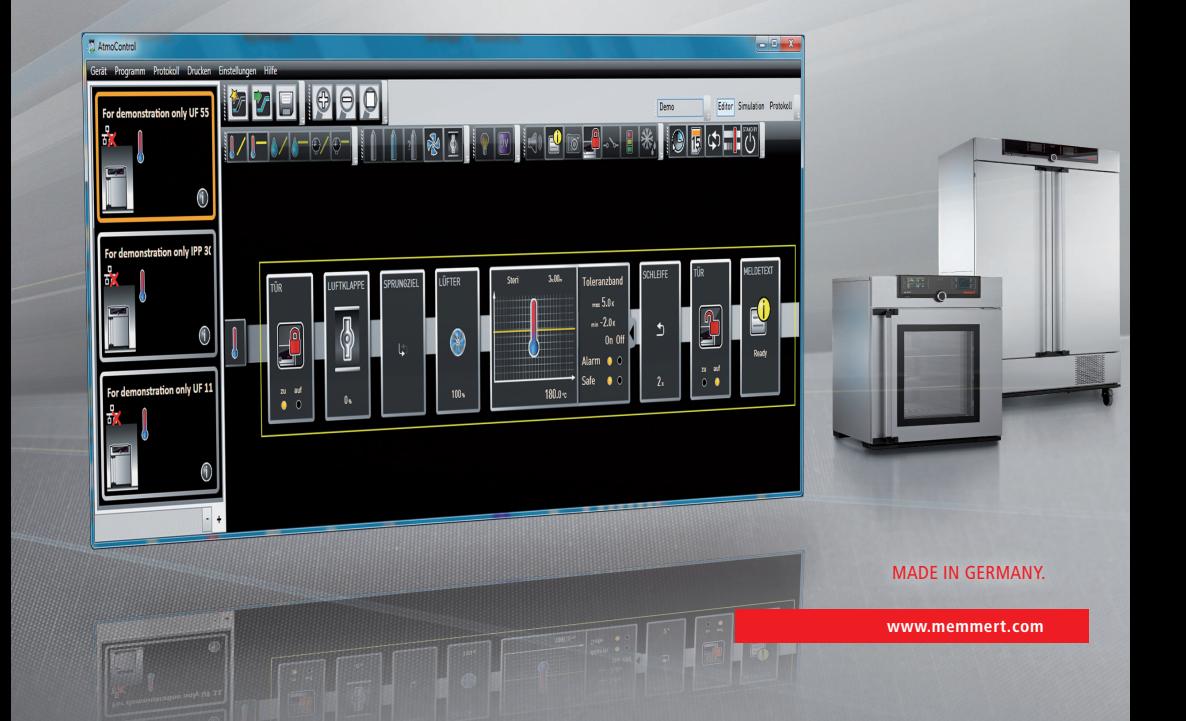

# Hersteller und Kundendienst

Memmert GmbH + Co. KG Willi-Memmert-Straße 90–96 D-91186 Büchenbach Deutschland

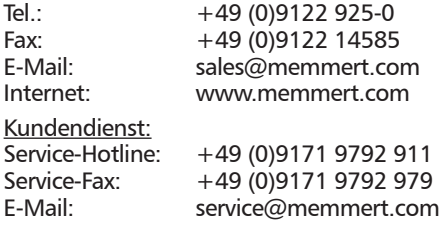

© 2021 MEMMERT GmbH + Co. KG D24041 | Stand 05/2021 | v2.9 Änderungen vorbehalten

# Zu diesem Handbuch

# Zweck und Zielgruppe

Dieses Benutzerhandbuch beschreibt die Installation und Verwendung der MEMMERT-Programmsoftware AtmoCONTROL. Es ist zur Verwendung durch eingewiesenes Personal des Betreibers bestimmt, das mit der Programmierung/dem Betrieb von MEMMERT-Geräten beauftragt ist.

Wenn Sie mit der Software arbeiten sollen, lesen Sie dieses Handbuch sorgfältig durch, bevor Sie beginnen. Machen Sie sich mit dem Programm vertraut und simulieren Sie einige Tests, bevor Sie Programme auf das Gerät überspielen. Fehlerhafte Verwendung kann zu Schäden am Gerät und/oder dem Beschickungsgut führen.

Wenn Sie etwas nicht verstanden haben oder eine Information vermissen, fragen Sie Ihren Vorgesetzten oder wenden Sie sich an das Herstellerwerk. Handeln Sie nicht eigenmächtig.

# Weitere Dokumente, die Sie beachten müssen

Beachten Sie auch die Betriebsanleitung des jeweiligen Geräts bzw. der Geräte, die mit Atmo-CONTROL betrieben werden sollen, und machen Sie sich damit vertraut.

# Aufbewahrung und Weitergabe

Dieses Handbuch muss immer so aufbewahrt werden, dass Personen, die mit der Software arbeiten sollen, Zugang zu ihm haben. Es liegt in der Verantwortung des Betreibers sicherzustellen, dass Personen, die mit der Software arbeiten oder arbeiten sollen, darüber informiert sind, wo dieses Handbuch sich befindet. Wir empfehlen, es immer an einem geschützten Ort in der Nähe des Computers aufzubewahren, auf dem die Software installiert ist. Achten Sie darauf, dass das Handbuch nicht durch Hitze oder Feuchte beschädigt wird.

# Aktualisierungen

Die jeweils aktuelle Version von AtmoCONTROL und dieses Handbuchs finden Sie zum Download unter www.memmert.com/de/service/downloads/software/.

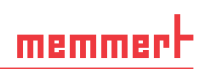

# Inhalt

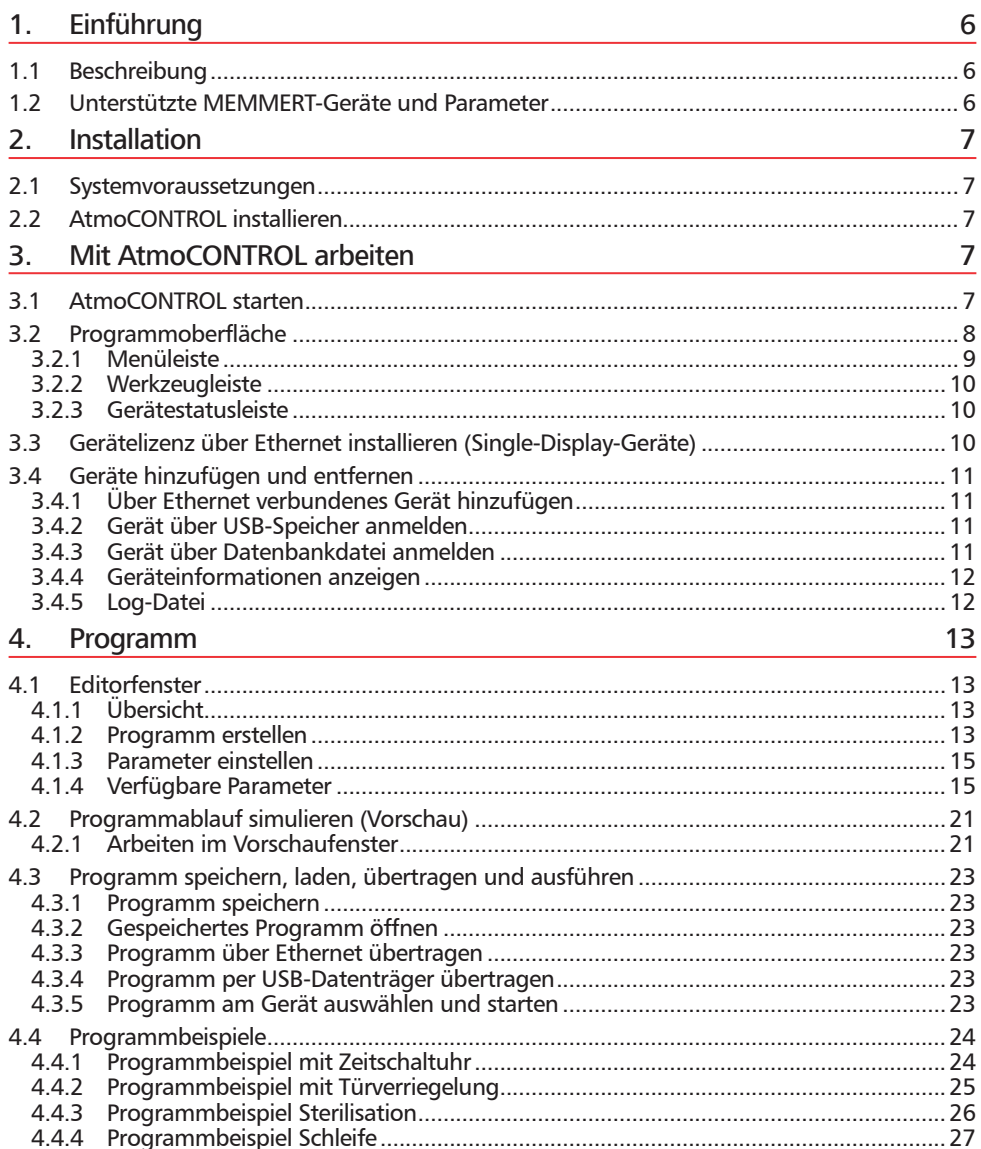

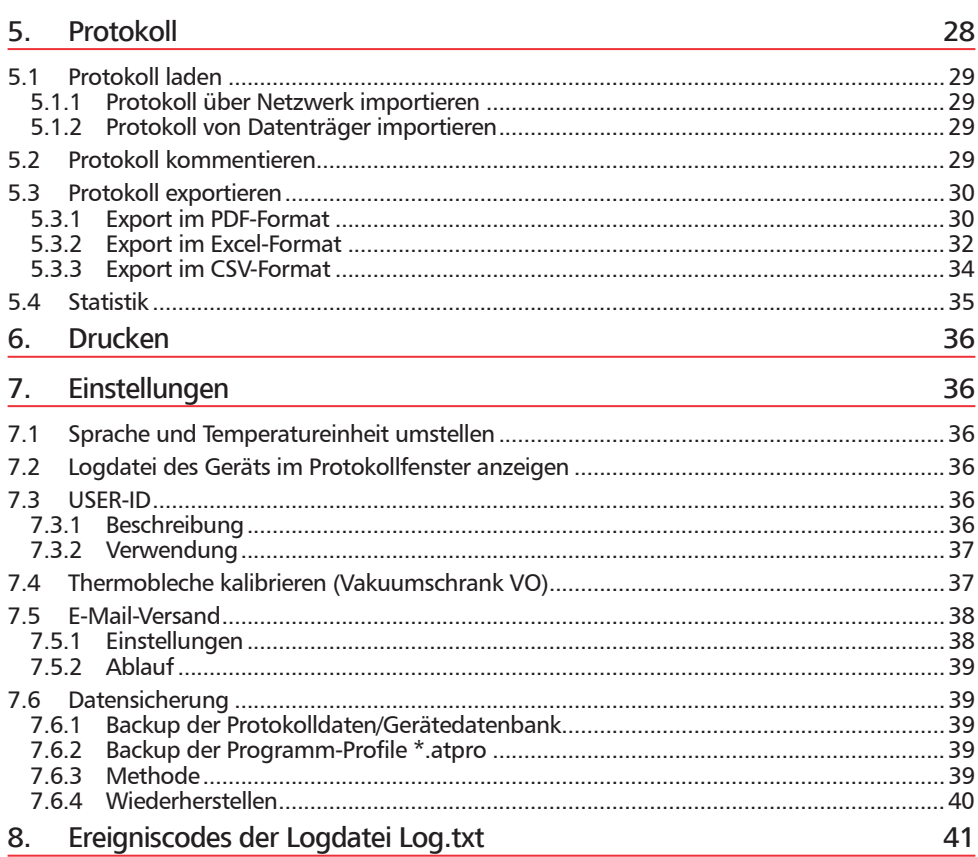

# 1. Einführung

# 1.1 Beschreibung

AtmoCONTROL ist ein PC-Programm zur Programmierung und Protokollierung von MEM-MERT-Geräten der Gerätegeneration 2012 (ab Oktober 2012) mit Ethernet- und/oder USB-Schnittstelle und entsprechender Ausstattung.

Mit AtmoCONTROL können Sie

- ► Programme mit verschiedenen Parametern am PC grafisch erstellen, ändern, speichern und auf das Gerät übertragen (Beschreibung ab Seite 13);
- ► den internen Protokollspeicher von Geräten auslesen, verwalten und dokumentieren (Beschreibung ab Seite 28);
- ► Benutzerberechtigungen auf USER-ID-USB-Sticks konfigurieren, mit denen das manuelle Verstellen einzelner oder aller Parameter am Gerät verhindert werden kann (Beschreibung ab Seite 36).

# 1.2 Unterstützte MEMMERT-Geräte und Parameter

Für die folgenden Geräte der Gerätegeneration 2012 (ab Oktober 2012) können mithilfe von AtmoCONTROL Programme erstellt und übertragen, Protokolle ausgelesen und USER-IDs konfiguriert werden:

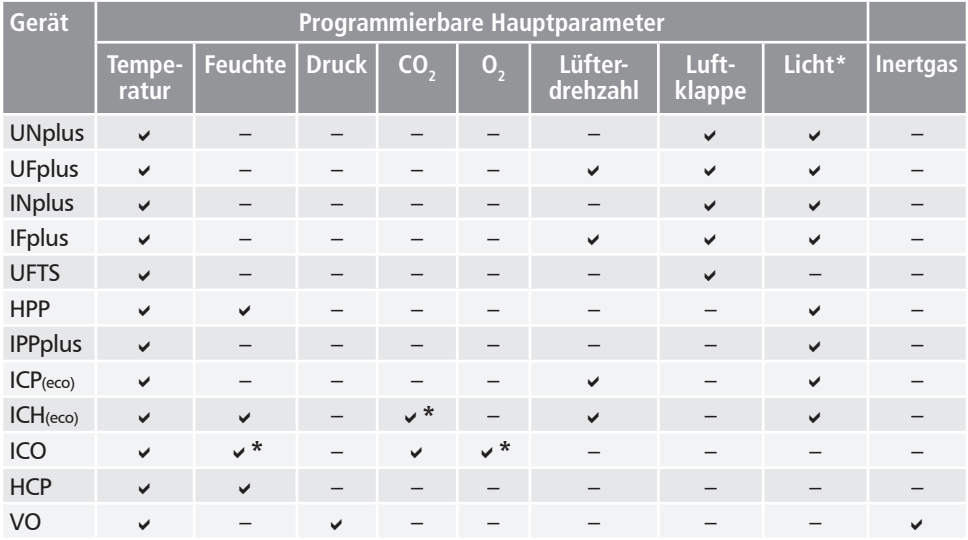

\* optionale Zusatzausstattung

Bei Medizingeräten der Gerätegeneration 2012 können mithilfe von AtmoCONTROL lediglich Protokolle per Ethernet ausgelesen werden (siehe Seite 29); Parameter können nur am Gerät selbst eingestellt werden.

# 2. Installation

# 2.1 Systemvoraussetzungen

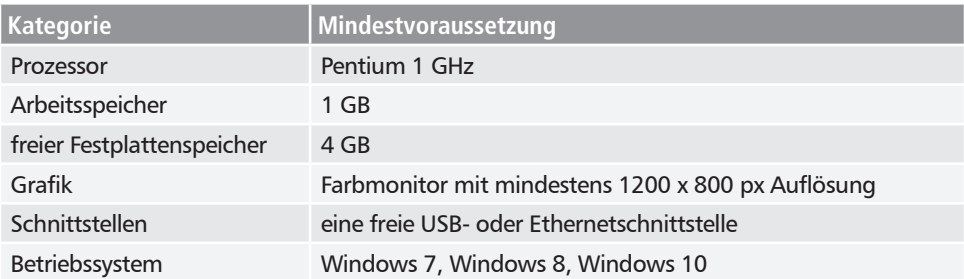

# 2.2 AtmoCONTROL installieren

Sie müssen über Administratorrechte verfügen, um AtmoCONTROL installieren zu können.

Starten Sie die Installationsdatei AtmoControlSetup.exe, die sich auf dem mitgelieferten USB-Datenträger befindet. Sie werden nun Schritt für Schritt durch die Installation geleitet.

# 3. Mit AtmoCONTROL arbeiten

# 3.1 AtmoCONTROL starten

AtmoCONTROL kann auf zwei Arten gestartet werden:

- ► durch Doppelklick auf die auf dem Desktop erzeugte Verknüpfung
- ► durch Aufruf im Menü Start (*StartProgrammeAtmo-CONTROL*)

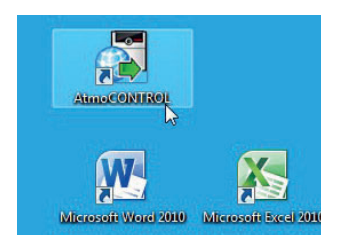

#### *HINWEIS*

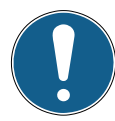

AtmoControl darf nur in einer Instanz gestartet werden, auch der Parallelbetrieb durch mehrere Windows-Benutzer auf dem gleichen Rechner ist nicht gestattet. Die Verwendung von AtmoControl mit mehreren parallelen Instanzen kann zu unkontrolliertem Verhalten führen.

# 3.2 Programmoberfläche

Die Programmoberfläche von AtmoCONTROL ist in folgende Bereiche aufgeteilt:

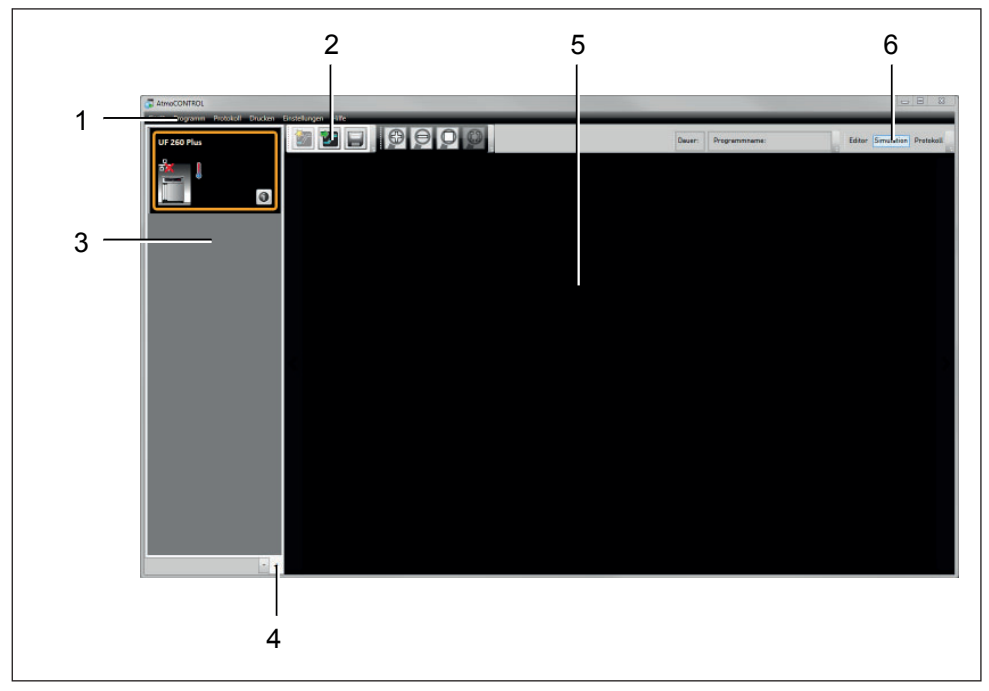

- *1 Menüleiste (siehe Abschnitt 3.2.1)*
- *2 Werkzeugleiste (Schnellzugriff auf die wichtigsten Funktionen, siehe Abschnitt 3.2.2)*
- *3 Gerätestatusleiste (gibt eine Übersicht über die verfügbaren Geräte, siehe Seite 10)*
- *4 Gerätestatusleiste ein-/ausblenden*
- *5 Editor-, Simulations- und Protokollfenster (nur bei den auf Seite 6 aufgeführten Gerä- ten, ansonsten nur Protokollfenster)*
- *6 Programmmodus-Umschalter (Editor/Simulation/Protokoll, siehe Seiten 21 und 28) (nur bei den auf Seite 6 aufgeführten Geräten)*
- Sie können die Sprache der Programm- $\bullet$
- oberfläche jederzeit umstellen. Eingestellt werden können Deutsch und Englisch (*EinstellungenSprache*).

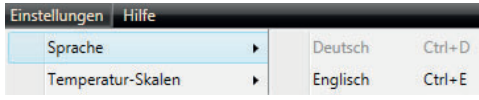

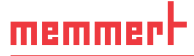

#### 3.2.1 Menüleiste

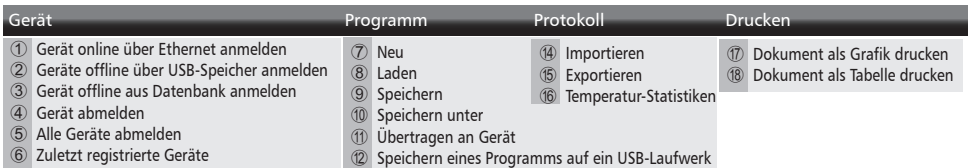

**(3) Zuletzt verwendete Programme** 

R Bedienungsanleitung **29** Lizenz auf Gerät übertragen 30 Logdatei des Geräts anzeigen

#### Einstellungen Hilfe <sup>19</sup> Sprache

- $(27)$  Über...
- 20 Temperatur-Skalen ▶
- **21 Log-Datei des Geräts im Protokoll anzeigen**
- 22 Filter für Geräte-Logdatei
- 23 USER-ID
- <sup>(24)</sup> Kalibrieren von Thermoblechen
- O Einstellungen für den E-Mail-Versand
- **26 Einstellungen für die Datensicherung**
- *1 Über Ethernet verbundenes Gerät anmelden (siehe Seite 11)*
- *2 Gerät über USB-Datenträger anmelden*
- *3 Gerät über Datenbankdatei anmelden (siehe Seite 11)*
- *4 Markiertes Gerät abmelden (siehe Seite 12)*
- *5 Alle Geräte abmelden*
- *6 Anzeige der zuletzt angemeldeten Geräte*
- *7 Neues Programm erstellen (siehe Seite 13)*
- *8 Gespeichertes Programm öffnen (siehe Seite 23)*
- *9 Programm speichern*
- *10 Programm unter neuem Dateinamen speichern*
- *11 Programm per Ethernet auf Gerät übertragen (siehe Seite 23)*
- *12 Programm auf USB-Datenträger exportieren (siehe Seite 23)*
- *13 Zuletzt verwendete Programme anzeigen*
- *14 Protokolldaten von USB-Datenträger importieren (siehe Seite 29)*
- *15 Protokolldaten exportieren (Seite 30)*
- *16 Temperaturstatistik anzeigen (siehe Seite 35)*
- *17 Dokument als Grafik drucken*
- *18 Dokument als Tabelle drucken*
- *19 Programmsprache ändern (Deutsch/Englisch, siehe Seite 36)*
- *20 Umstellen der Temperatureinheit (Celsius/ Fahrenheit, siehe Seite 36)*
- *21 Im Protokollfenster die Log-Datei des Geräts anzeigen (siehe Seite 36)*
- *22 Log-Datei filtern (siehe Seite 12)*
- *23 USER-ID konfigurieren (siehe Seite 36)*
- *24 Thermobleche des Vakuumschranks VO kalibrieren*
- *25 Automatischer E-Mail-Versand (siehe Seite 38)*
- *26 Datensicherung einstellen (siehe Seite 39)*
- *27 Programminformation*
- *28 Dieses Handbuch im PDF-Format öffnen*
- *29 Gerätelizenz installieren (siehe Seite 10)*
- *30 Logdatei des Geräts anzeigen (siehe Seite 12)*

# 3.2.2 Werkzeugleiste

Die Werkzeugleiste bietet schnellen Zugriff auf die wichtigsten Menüfunktionen:

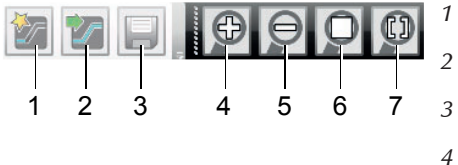

- *1 Neues Programm erstellen*
- *2 Programm von Datenträger laden*
- *3 Erstelltes Programm speichern*
- *4 Ansicht vergrößern (einzoomen)*
- *5 Ansicht verkleinern (auszoomen)*
- *6 Ganzes Programm/ Protokoll zeigen*
- *7 Anzeige-Zeitbereich wählen*

## 3.2.3 Gerätestatusleiste

Die Gerätestatusleiste gibt einen Überblick über die Geräte, die in AtmoCONTROL angemeldet sind. Es können Geräte hinzugefügt und auch wieder entfernt werden.

- Ist das Gerät über Ethernet mit dem PC verbunden und wurde es bereits einmal angemel-
- det, wird es automatisch erkannt und der aktuelle Betriebszustand (Temperatur, Alarme) angezeigt (Abb. 1).

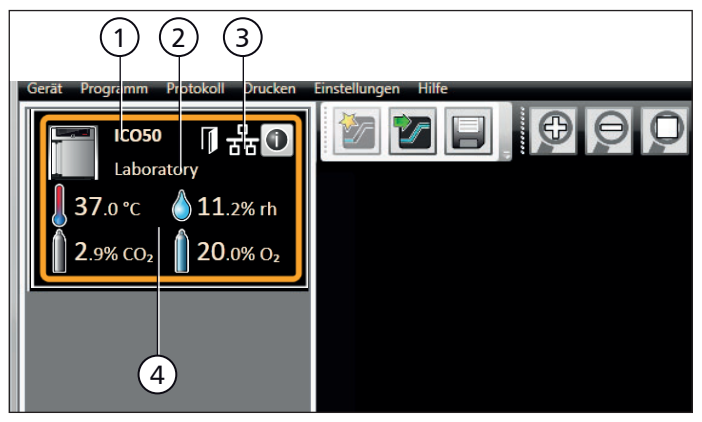

#### *Abb. 1*

*Ein Gerät des Typs ICO 50 (1) mit benutzerdefiniertem Namen "Laboratory" (2) über Ethernet (3) in AtmoCONTROL angemeldet; derzeitiger Betriebszustand (4)*

# 3.3 Gerätelizenz über Ethernet installieren (Single-Display-Geräte)

- 1. Klicken Sie auf *HilfeLizenz auf Gerät übertragen*.
- 2. Wählen Sie in dem Fenster, das sich öffnet, die Lizenzdatei (\*.lic) aus und klicken Sie auf *OK*.
- 3. Geben Sie die IP-Adresse des Geräts an, auf das die Lizenz übertragen werden soll.

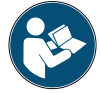

Wie die IP-Adresse des Geräts eingestellt wird, ist in dessen Betriebsanleitung beschrieben.

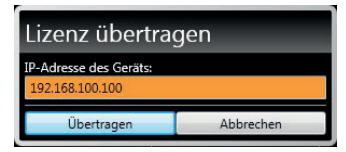

4. Klicken Sie auf *Übertragen*; die Lizenz wird überspielt. Das Gerät kann nun wie im Folgenden beschrieben in AtmoCONTROL hinzugefügt (angemeldet) werden.

## D24041 | Stand 05/2021 | v2.9 11

# 3.4 Geräte hinzufügen und entfernen

## 3.4.1 Über Ethernet verbundenes Gerät hinzufügen

- 1. Klicken Sie auf *GerätGerät online über Ethernet anmelden*.
- 2. Es öffnet sich ein Fenster, in dem Sie die IP-Adresse des Geräts eingeben müssen. Voreingestellt ist die Standard-IP-Adresse aller ausgelieferten Geräte (192.168.100.100). Die hier eingegebene IP-Adresse muss mit der des Geräts übereinstimmen.

Wie die IP-Adresse des Geräts geändert wird, ist in dessen Betriebsanleitung beschrieben.

Wenn Sie nun auf *Verbinden* klicken, wird das Gerät in der Statusleiste hinzugefügt und können Programme dafür erstellt und Protokolle ausgelesen werden.

#### 3.4.2 Gerät über USB-Speicher anmelden

1. Lesen Sie am Gerät Protokolldaten auf USB-Datenträger aus.

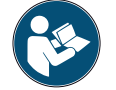

memmerh

Wie Protokolldaten am Gerät ausgelesen werden, ist in dessen Betriebsanleitung beschrieben.

- 2. Schließen Sie den USB-Datenträger am PC/Laptop an.
- 3. Klicken Sie auf *Gerät* → Gerät offline über USB-Speicher *anmelden*. Wenn mehrere USB-Datenträger angeschlossen sind, müssen Sie zunächst wählen, von welchem Sie Gerätedaten importieren wollen.
- 4. Es werden daraufhin alle Geräte angezeigt, von denen sich Protokolldaten auf dem ausgewählten USB-Datenträger befinden (siehe Abbildung rechts).
- 5. Markieren Sie das Gerät, das Sie anmelden möchten, und klicken Sie auf *Anmelden*. Mit gedrückter Strg-Taste können Sie mehrere der aufgelisteten Geräte auswählen oder durch Anklicken von *Alle auswählen* alle aufgelisteten Geräte anmelden.

#### 3.4.3 Gerät über Datenbankdatei anmelden

- 1. Klicken Sie auf *Gerät* → Gerät offline aus Daten*bank anmelden*.
- 2. Es öffnet sich ein Fenster, in dem Sie eine Geräte-Datenbankdatei des Typs \*.atdb öffnen können.

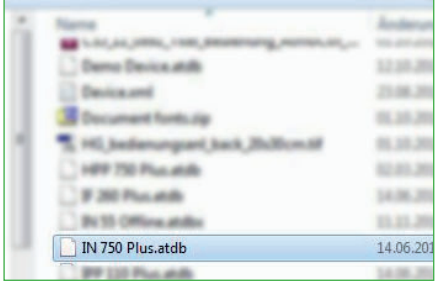

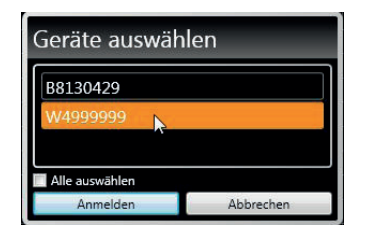

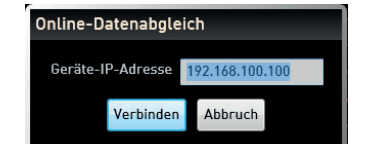

# memme

#### **AtmoCONTROL**

## 3.4.4 Geräteinformationen anzeigen

Wenn ein Gerät hinzugefügt wurde, können Sie sich jederzeit detaillierte Geräteinformationen anzeigen lassen. Klicken Sie dazu auf das (D-Symbol in der Gerätedarstellung.

Es öffnet sich ein Fenster, das Ihnen Detailinformationen zeigt. Hier können Sie dem Gerät auch nachträglich einen Namen Ihrer Wahl geben, wenn Sie das bei der Geräteanmeldung nicht getan haben, oder den Gerätenamen ändern.

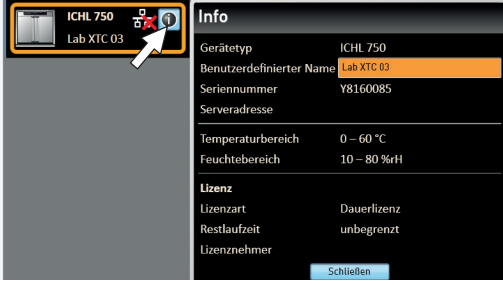

## 3.4.5 Log-Datei

Wenn ein Gerät hinzugefügt wird – egal ob über USB-Stick oder per Ethernet – oder ein Protokoll importiert wird, wird auch die Logdatei aus dem Geräteregler mit übertragen. Ihr Inhalt kann über *HilfeLogdatei des Geräts anzeigen* eingesehen werden.

Die Logdatei ist aufgebaut wie in Abb. 2 dargestellt:

- A Datum und Uhrzeit von Ereignissen
- B + Beginn des Ereignisses
	- Ende des Ereignisses
	- i Information
- C Alarm-/Ereigniscode
- D Alarm-/Ereignisbeschreibung

Eine detaillierte Auflistung aller Ereigniscodes finden Sie ab Seite 41.

Welche Einträge der Logdatei angezeigt werden sollen, können Sie über *Einstellungen → Filter für Geräte-Logdatei* festlegen (Abb. 3).

| А                   | R |     |                            | Filter für Geräte-Logdatei<br>Bitte wählen sie alle für Sie relevanten Zeilen aus<br>Betriebssystem |                  |
|---------------------|---|-----|----------------------------|----------------------------------------------------------------------------------------------------|------------------|
| 08.07.2015 08:07:15 |   | 211 | <b>Restauration Failed</b> | Gerätesteuerung                                                                                     |                  |
| 08.07.2015 08:07:20 |   | 111 | Restart 02.01.11           | Leistungsteil                                                                                       |                  |
| 08.07.2015 08:07:41 |   | 303 | Temp Limiter 28.5          | Temperatur- und Feuchteregelung                                                                     |                  |
| 08.07.2015 08:07:41 |   | 303 | Temp Limiter 1000          |                                                                                                    |                  |
| 08.07.2015 08:07:45 |   | 306 | Com Err: 0100              | CO2-/O2-Regelung                                                                                    |                  |
| 08.07.2015 08:08:58 |   | 111 | Restart 02.01.11           | Vakuumregelung                                                                                      |                  |
| 08.07.2015 08:09:19 |   | 303 | Temp Limiter 28.4          | Stromversorgung                                                                                     |                  |
| 08.07.2015 08:09:19 |   | 303 | <b>Temp Limiter 1000</b>   |                                                                                                    |                  |
| 08.07.2015 08:09:23 |   | 306 | Com Err: 0100              | Alles auswählen                                                                                     | Nichts auswählen |
| 08.07.2015 08:28:35 |   | 111 | Restart 02.01.11           | Filter aktivieren                                                                                   | Abbrechen        |

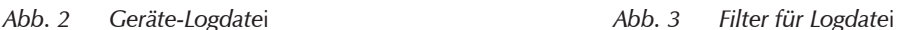

## Gerät(e) abmelden

Wenn Sie ein Gerät aus der Statusleiste entfernen möchten, markieren Sie es und klicken Sie *GerätGerät abmelden*. Um alle angemeldeten Geräte abzumelden, verwenden Sie *Alle Geräte abmelden*.

# 4. Programm

# 4.1 Editorfenster

## 4.1.1 Übersicht

Im Editorfenster können Programme erstellt werden: Abfolgen verschiedener Parameter (z. B. Temperatur, Druck und Feuchte), die das Gerät dann ab einem bestimmbaren Zeitpunkt ausführt.

Um ein Programm in AtmoCONTROL erstellen zu können, muss das Gerät, das das Programm ausführen soll, in der Statusleiste aufgeführt sein und ausgewählt (angeklickt) werden. Das Gerät kann, muss aber nicht über das Netzwerk mit dem PC verbunden sein. Wenn das Gerät noch nicht in der Statusleiste aufgeführt ist, muss es hinzugefügt werden (siehe Seite 10).

#### 4.1.2 Programm erstellen

Markieren Sie durch Anklicken das Gerät in der Statusleiste, das das Programm später ausführen soll (Abb. 4, Nr. 1). Es wird eine Symbolleiste mit den für dieses Gerät verfügbaren Parametern (Funktionen) eingeblendet (2, Beschreibung ab Seite 15). Ebenso werden je nach Gerät ein oder zwei Editorstränge (3 und 4) angezeigt. Auf ihnen wird die Programmabfolge bestimmt.

Bei Geräten mit Feuchte- oder Druckregelung werden immer zwei Editorstränge angezeigt, bei allen anderen Geräten nur ein Editorstrang.

Beachten Sie, dass die beiden Editorstränge zeitlich nicht korreliert sind. Das heißt, eine bestimmte x-Position des einen Strangs stimmt zeitlich nicht mit derselben Position des anderen Strangs überein. Wenn Sie die Parameterwerte zu einem bestimmten Zeitpunkt sehen wollen, müssen Sie in den Simulationsmodus wechseln (siehe Seite 21).

Wenn Sie eine zeitliche Korrelation an einer bestimmten Stelle herstellen wollen, verwenden Sie die Funktion "Synchronisieren" (siehe Seite 19).

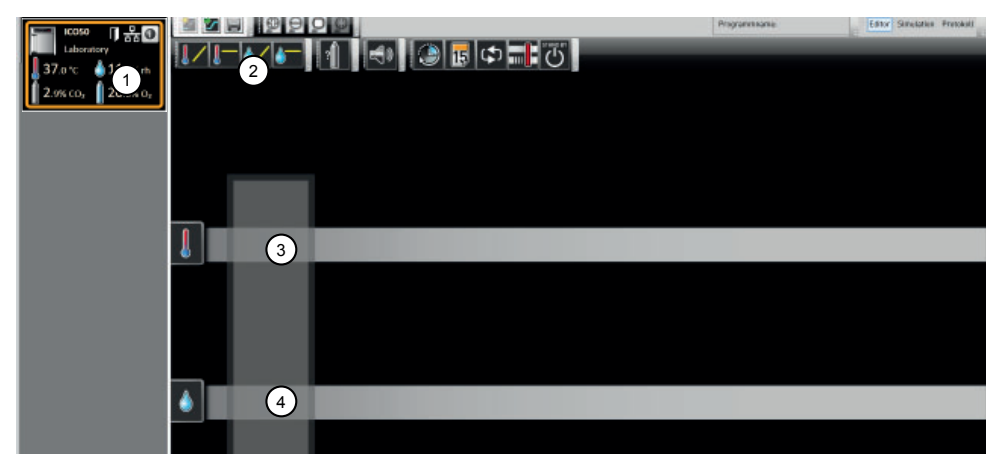

*Abb. 4 Elemente zur Programmerstellung 1 Ausgewähltes Gerät*

- 
- *2 Verfügbare Parameter (Funktionen)*
- *3 Editorstrang*
- *4 zusätzlicher Editorstrang bei Geräten mit Feuchte- oder Druckregelung*

Zum Erstellen eines Programms die einzelnen Parametersymbole in der gewünschten Reihenfolge nacheinander mit gedrückter linker Maustaste auf den Editorstrang ziehen (Abb. 5 und Abb. 6). Um die korrekte Platzierung zu erleichtern, wird an der Einfügeposition eine rote Einfügemarke angezeigt. Mit den Zoomsymbolen in der Werkzeugleiste (siehe Abschnitt 3.2.2 auf Seite 10) oder dem Mausrad können Sie die Anzeige vergrößern und verkleinern oder sich das komplette Programm anzeigen lassen. Mit gedrückter Maustaste können Sie bereits platzierte Symbole auch an eine andere Position auf dem jeweiligen Strang verschieben.

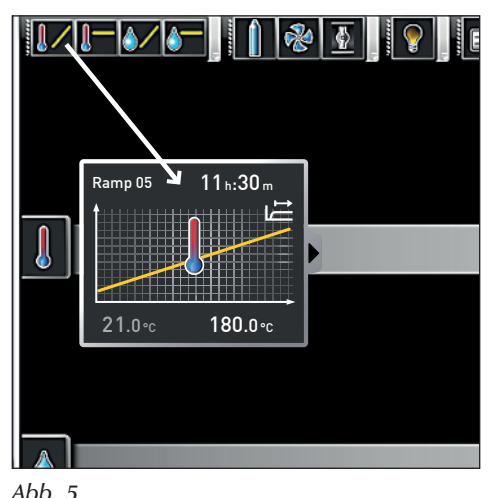

*Parametersymbol (in diesem Fall eine Temperaturänderung) bei gedrückter Maustaste auf* 

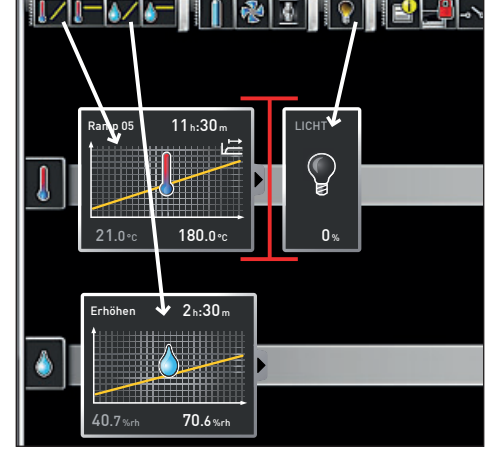

memmer

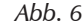

*Weitere Parameter – hier Licht und eine Feuchteänderung – auf die Editorstränge ziehen. Eine rote Einfügemarke erleichtert das korrekte Positionieren.*

Die Temperatursymbole (Temperatur ändern/Temperatur halten) können nur auf dem oberen Editorstrang abgelegt werden, Feuchte- und Drucksymbole nur auf dem unteren.

Welche Bedeutung die einzelnen Symbole haben und was Sie einstellen können, wird ab Seite 15 beschrieben. Einige einfache Programmbeispiele finden Sie ab Seite 24.

#### *Parametersymbol von Editorstrang entfernen*

Um ein Parametersymbol (und damit dessen Funktion) von einem Editorstrang zu entfernen – etwa wenn Sie es versehentlich eingefügt haben –, markieren Sie es und verschieben es mit gedrückter Maustaste auf das Mülleimersymbol rechts unten (Abb. 7).

*den Editorstrang ziehen*

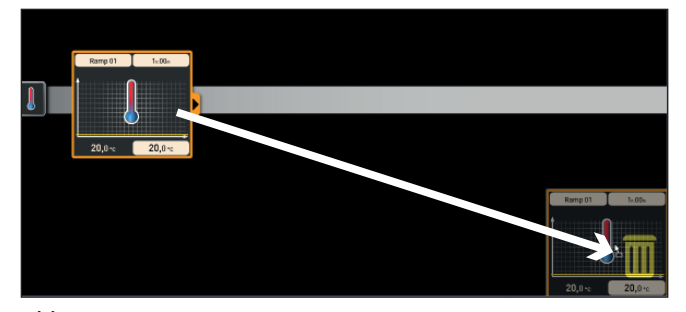

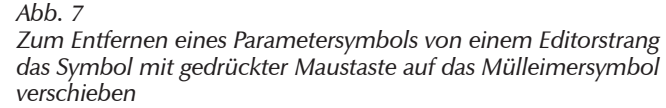

# memmerh

## 4.1.3 Parameter einstellen

Wenn ein Parametersymbol auf einem Editorstrang markiert (angeklickt) wird, wird es orange umrahmt. Die einstellbaren Werte – im Beispiel rechts der Rampenname, die Dauer der Rampe und die Solltemperatur – sind grau hinterlegt.

Um Werte einzustellen, nacheinander auf die entsprechenden Felder – im Beispiel rechts die Solltemperatur – klicken. Der Wert wird farbig markiert und kann durch Tasteneingabe oder Klicken auf die Pfeilsymbole eingestellt werden.

Der Einstellbereich richtet sich nach dem Gerät, für das das **Programm erstellt wird.** 

Die Hauptparameter haben zusätzliche Einstellmöglichkeiten, die durch Anklicken des Ausklappsymbols angezeigt werden können (Abb. 8, Nr. 1). Auch hier sind die einstellbaren Werte – im Beispiel unten das Toleranzband und die Sollwertabhängigkeit (SPWT) – hinterlegt (2) und können durch bzw. nach Anklicken eingestellt werden (3).

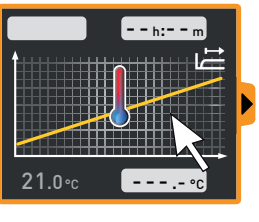

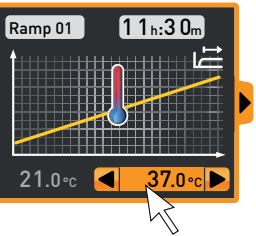

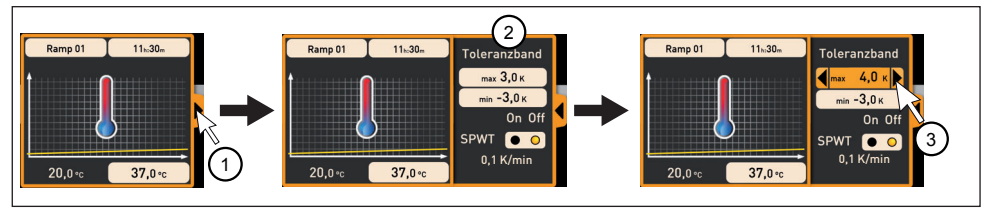

*Abb. 8 Weitere Einstellmöglichkeiten klappen auf nach Klicken auf das Pfeilsymbol am rechten Rand (1)*

## 4.1.4 Verfügbare Parameter

Im Folgenden werden alle Parametersymbole mit ihren Einstellmöglichkeiten vorgestellt.

- Welche Parameter für die Erstellung eines Programms verfügbar sind, hängt von dem
- Gerät ab, für das ein Programm erstellt werden soll. Es stehen immer nur diejenigen Parameter zur Verfügung, die das jeweilige Gerät auch ausführen kann. Bei Geräten ohne Feuchteregulierung stehen beispielsweise auch keine Feuchtesymbole zur Verfügung. Auch die jeweiligen Einstellmöglichkeiten (Temperaturbereiche usw.) sind geräteabhängig.

# *Breite Parameterdarstellungen*

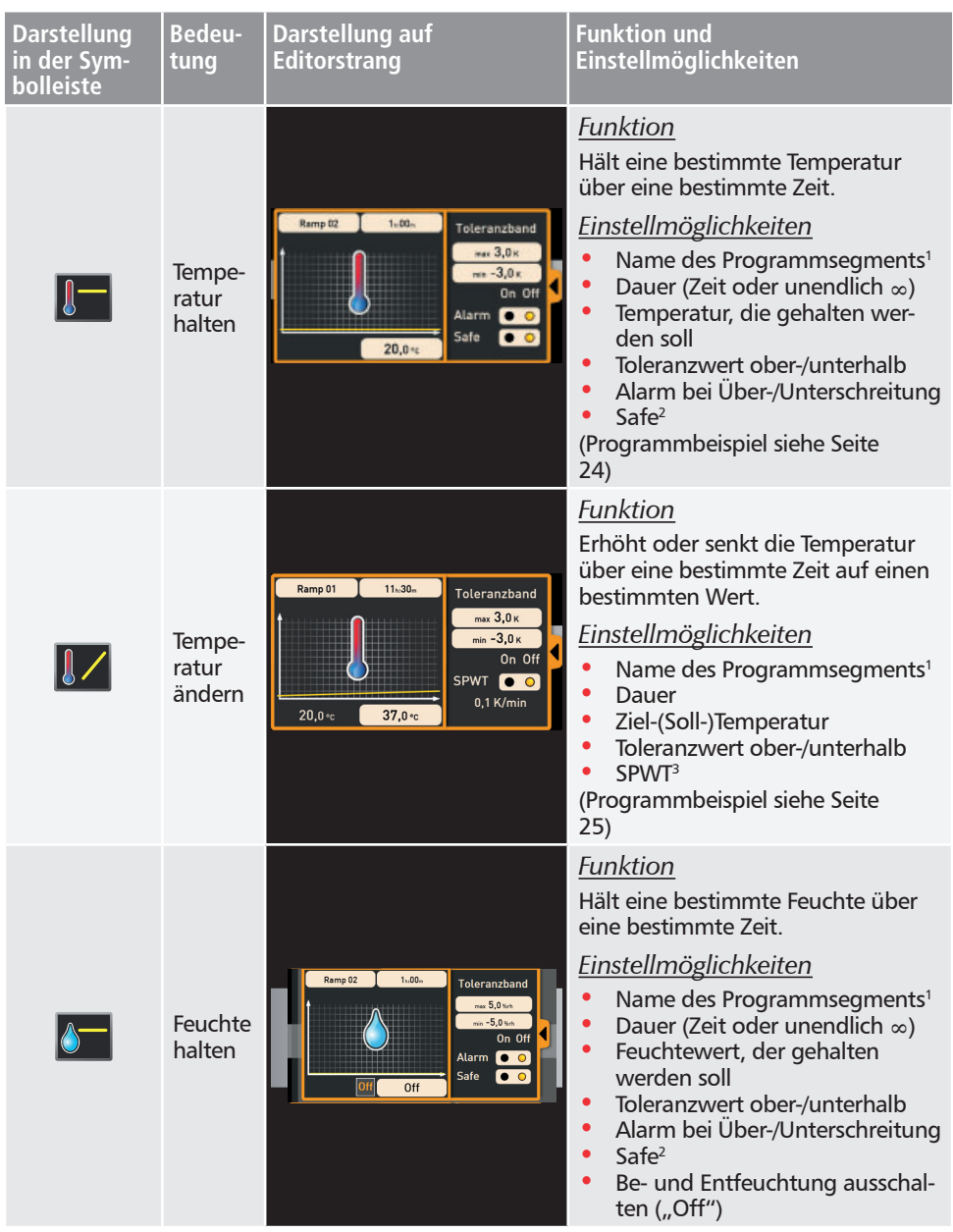

#### **AtmoCONTROL**

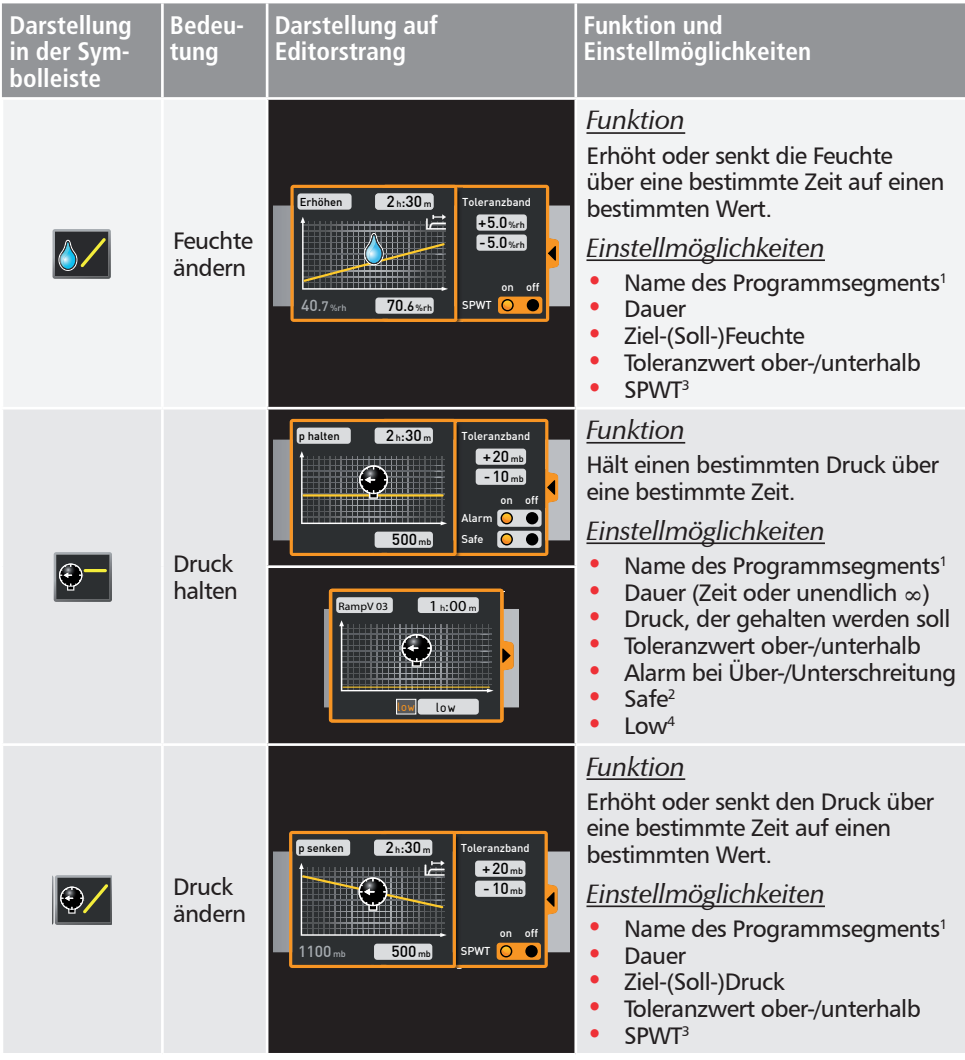

1 Wird bei Ausführung in der Statusanzeige des Geräts angezeigt

<sup>2</sup> Wenn Safe "on", wird sichergestellt, dass der Wert tatsächlich so lange bleibend innerhalb des Toleranzbandes gehalten wird wie eingestellt und das Programm erst dann fortgesetzt wird (sinnvoll etwa bei Sterilisatoren). Verlässt der Istwert das Toleranzband, beginnt die Laufzeit von vorne.

<sup>3</sup> SPWT: Setpoint wait. Wenn "on", wird der Programmablauf erst fortgesetzt, wenn der Sollwert erreicht ist, auch wenn die eingestellte Zeit schon abgelaufen ist. Wenn auf "off", wird der Programmablauf nach der eingestellten Zeit fortgesetzt, unabhängig davon, ob der Sollwert erreicht wurde.

4 Low: Bei Einstellung eines Druckwertes unter dem gerätespezifischen Minimum wird der Low-Betrieb aktiviert, d. h., die Vakuumpumpe arbeitet dauerhaft und erreicht das maximal mögliche Vakuum.

## *Schmale Parameterdarstellungen*

Bei den schmalen Parameterdarstellungen kann im Unterschied zu den breiten kein zeitlicher Verlauf eingestellt werden. Die vorgenommene Einstellung wird an der jeweiligen Position unmittelbar wirksam – so lange, bis sie durch Einfügen eines neuen Parametersymbols gleichen Typs geändert wird.

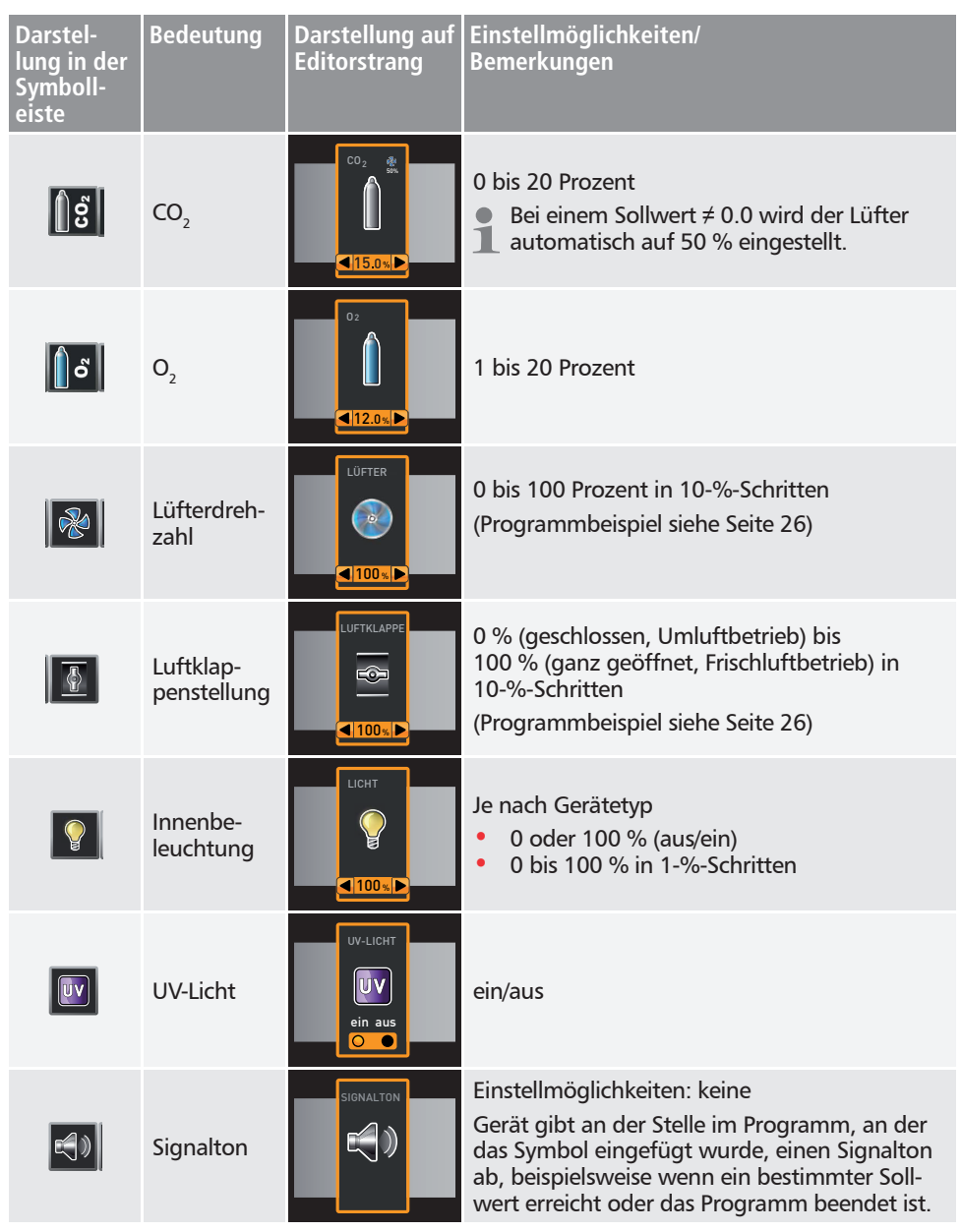

#### **AtmoCONTROL**

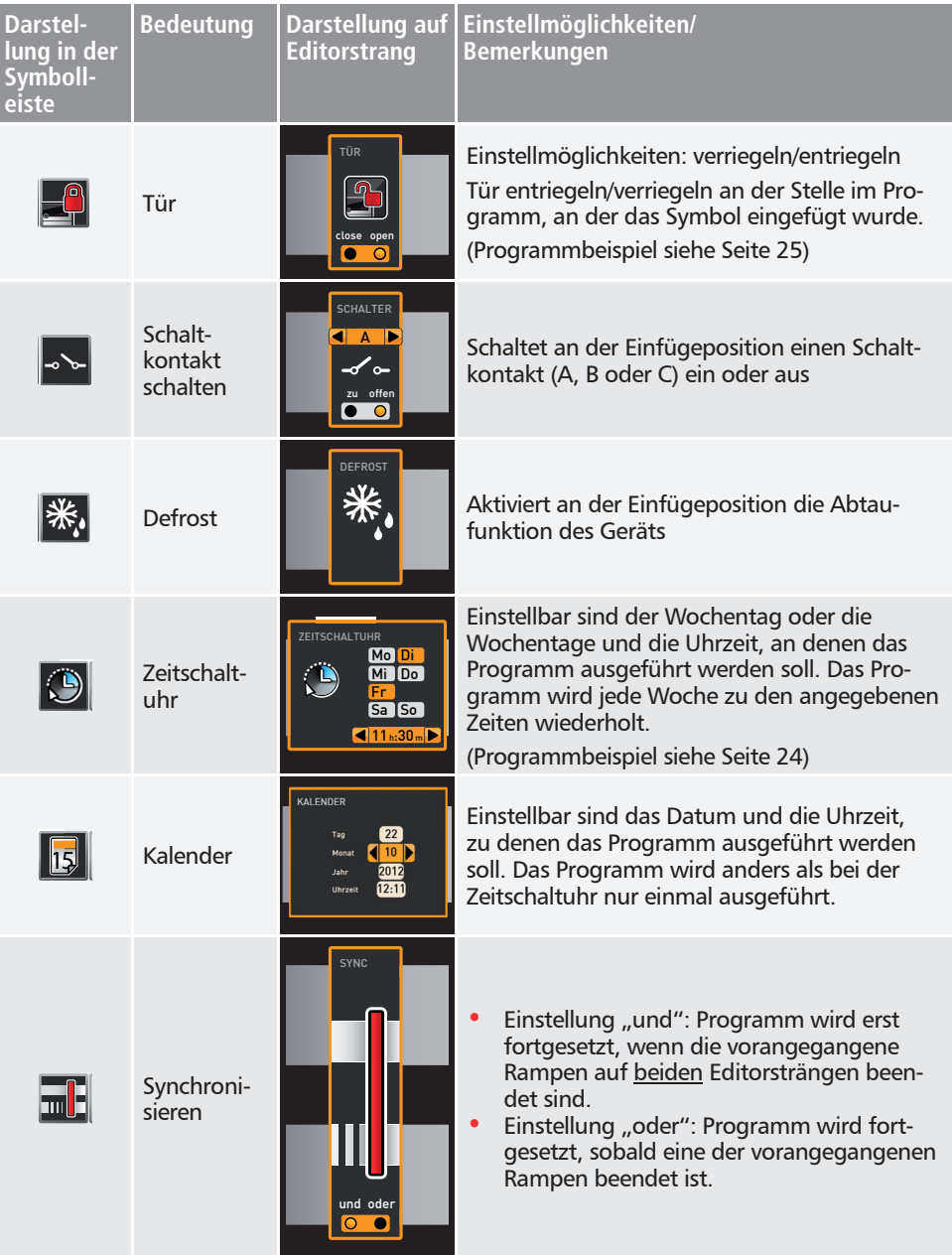

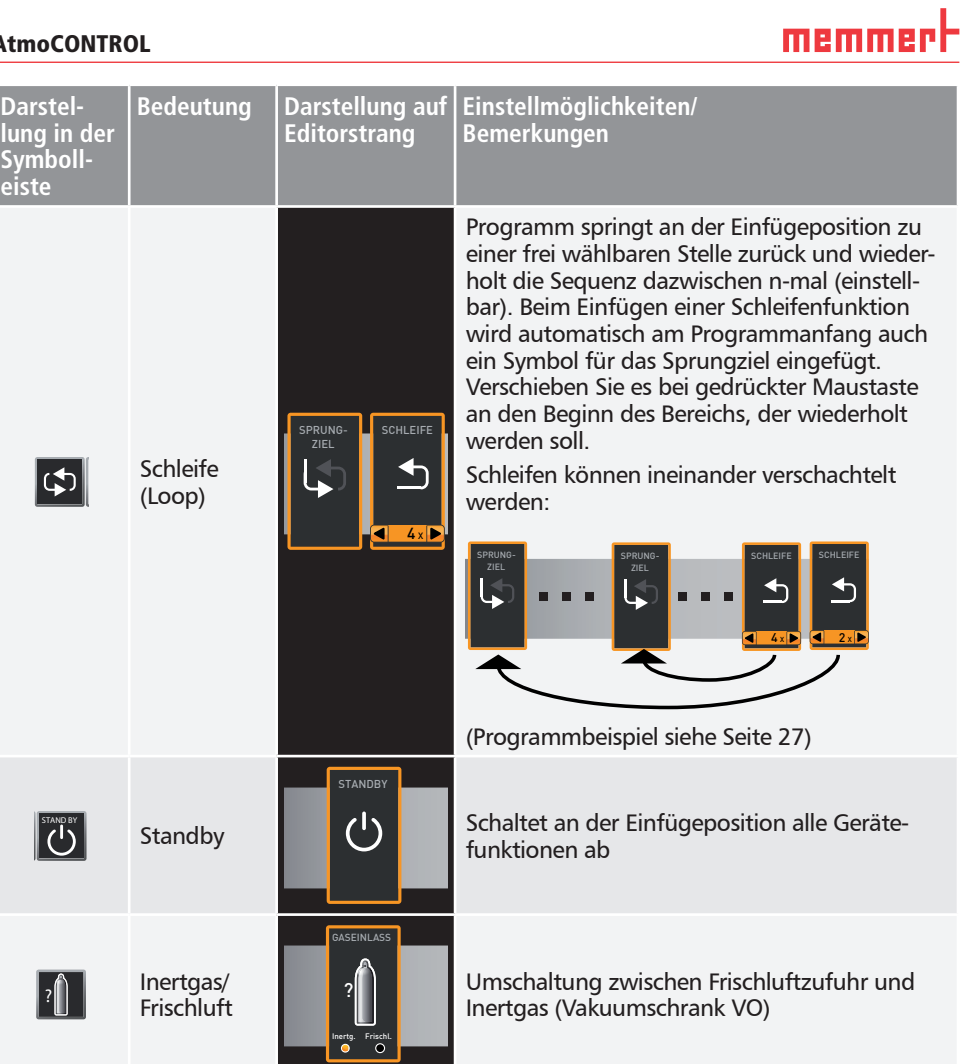

# memmert

# 4.2 Programmablauf simulieren (Vorschau)

Sie können sich im Zuge der Programmerstellung zu jeder Zeit den voraussichtlichen Verlauf aller Parameter in Diagrammform anzeigen lassen. Klicken Sie dazu auf *Simulation* (Abb. 9).

Je nach Komplexität des Programms kann es einige Sekunden dauern, bis die Simulation berechnet ist und angezeigt wird.

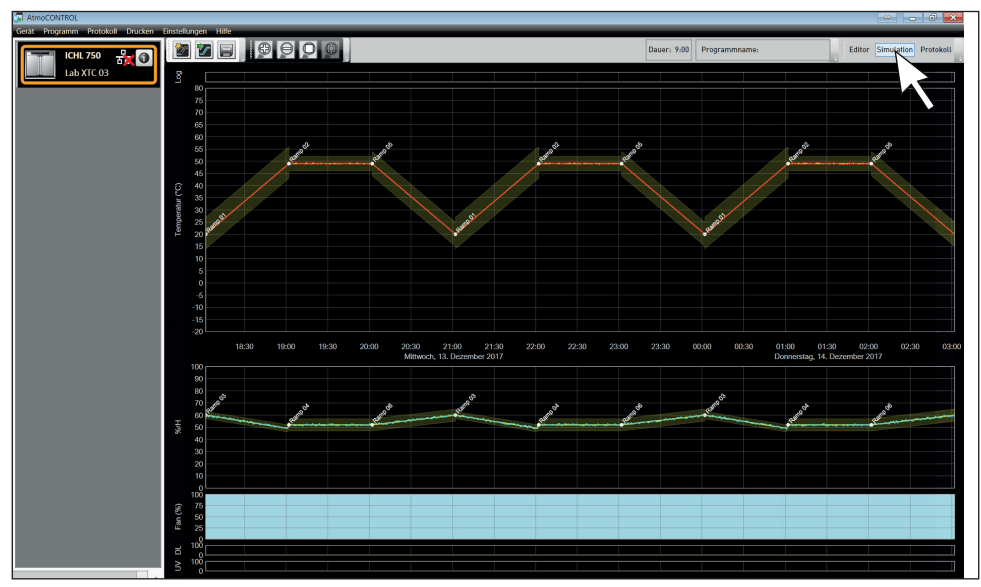

*Abb. 9 Programmvorschau in Diagrammform (Simulation)*

Im Simulationsmodus können keine Änderungen am Programm vorgenommen werden, er dient lediglich der Information. Wechseln Sie durch Anklicken der Schaltfläche *Editor* zurück in das Editorfenster, wenn Sie das Programm verändern wollen.

# 4.2.1 Arbeiten im Vorschaufenster

Es gibt verschieden Möglichkeiten, einen Bereich des Vorschaufensters zu vergrößern, zu verkleinern oder zu verschieben:

► Um die Darstellung gleichmäßig zu vergrößern oder zu verkleinern, mit dem Mausrad in einem Bereich mit Liniengrafiken (z.B. Temperatur, Feuchte) scrollen oder in der Werkzeugleiste auf das Lupensymbol (+) bzw. (–) klicken.

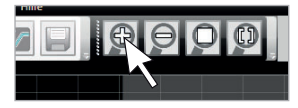

- ► Um einen bestimmten Bereich zu vergrößern, bei gedrückter linker Maustaste ein Rechteck über dem gewünschten Bereich aufziehen (Abb. 10). Wenn der Ausschnitt rot dargestellt wird, ist er zu klein, um angezeigt werden zu können. Vergrößern Sie in diesem Fall den Ausschnitt, bis er hellgrau dargestellt wird.
- ► Wenn Sie einen Zeitbereich anzeigen wollen, der größer ist als zwei Tage, klicken Sie auf das rechte Symbol oben in der Werkzeugleiste (Abb. 11). Es erscheint ein Fenster, in dem Sie den Zeitbereich wählen können, der angezeigt werden soll.

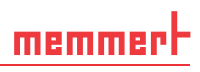

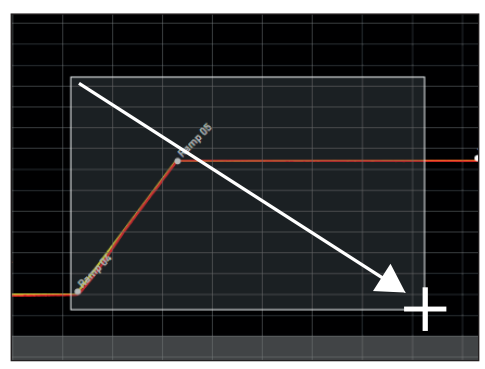

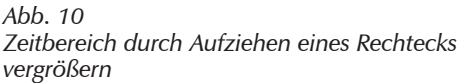

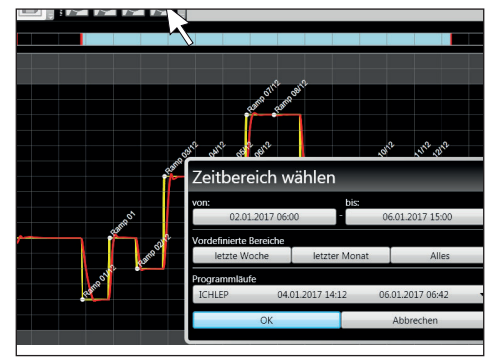

*Abb. 11 Zeitbereich manuell wählen*

- ► Um den angezeigten Zeitbereich (x-Achse) zu verschieben, den Mauszeiger an den linken oder rechten Rand des Grafikensters bewegen. Es erscheinen Pfeile, mit denen der angezeigte Bereich nach links oder rechts verschoben werden kann (Abb. 12).
- ► Um nur die Zeitachse (x-Achse) oder die Werteachse (y-Achse) zu skalieren, den Mauszeiger auf die Beschriftung der jeweiligen Achse bewegen. Der Mauszeiger wird zu einem Doppelpfeil, durch Scrollen mit dem Mausrad können Sie die jeweilige Achse skalieren (Abb. 13)

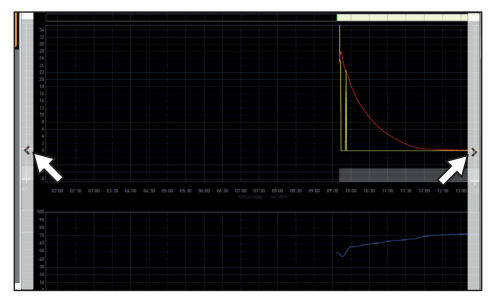

*Abb. 12 Zeitbereich nach links oder rechts verschieben*

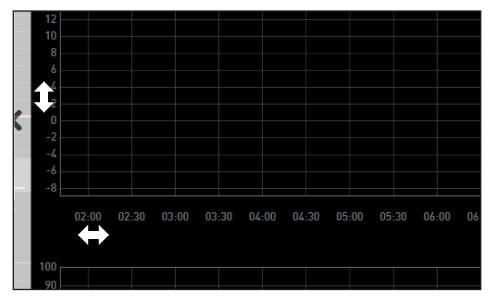

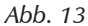

*Zeit- oder Werteachse durch Scrollen skalieren, sobald der Mauszeiger zum Doppelpfeil wird*

**PROGRAMM** 

Test 012 ← Test 022 Test 013 Test 014  $\overline{\phantom{0}}$ Test 023

Auswählen Löschen

# 4.3 Programm speichern, laden, übertragen und ausführen

#### 4.3.1 Programm speichern

Klicken Sie auf *Programm* → Speichern unter. Geben Sie einen Namen für das Programm ein und klicken Sie auf *Speichern*.

- Der Name, unter dem Sie das Programm speichern, wird
- später in der Programmauswahl im Gerätedisplay angezeigt, wenn es auf das Gerät übertragen wurde (Dateiname im Beispiel rechts: "Test 023.atpro").

Eine Programmdatei, die digitale Unterschriften der AtmoCON-TROL FDA Edition enthält, kann später nicht mit einer Dateiversion überschrieben werden, die weniger oder keine Unterschriften enthält.

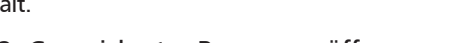

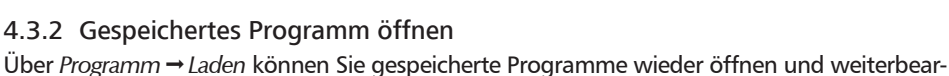

beiten.

#### 4.3.3 Programm über Ethernet übertragen

- Um ein Programm per Ethernet auf ein Gerät übertragen zu können, müssen das Gerät
- und der PC mit dem Ethernet verbunden, eine übereinstimmende IP-Adresse eingestellt (siehe Seite 10) und das Gerät eingeschaltet sein.

Klicken Sie auf *ProgrammÜbertragen an Gerät*. Das Programm wird auf das Gerät überspielt und kann dort gestartet werden.

## 4.3.4 Programm per USB-Datenträger übertragen

- 1. Klicken Sie auf *ProgrammSpeichern eines Programms auf ein USB-Laufwerk*. Das Programm wird auf dem angeschlossenen USB-Datenträger gespeichert.
- 2. Schließen Sie den USB-Datenträger an dem Gerät an, das das Programm ausführen soll.

## 4.3.5 Programm am Gerät auswählen und starten

Wenn das Programm per Ethernet oder USB-Datenträger auf das Gerät übertragen wurde, kann es dort ausgewählt und gestartet werden.

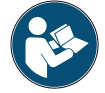

Wie Programme am Gerät ausgewählt und gestartet werden, ist in dessen Betriebsanleitung beschrieben.

Ist das Gerät über Netzwerk mit dem PC verbunden, kann in der Statusleiste von AtmoCON-TROL der jeweilige aktuelle Betriebszustand verfolgt werden (siehe Seite 10).

- Vergewissern Sie sich bei Geräten mit Feuchteregulierung vor Programmstart, dass der
- Wasservorratsbehälter des Geräts gefüllt ist. Überprüfen Sie vor allem bei länger laufenden Programmen regelmäßig den Füllstand. Dasselbe gilt für Geräte mit Gaszufuhr.

# 4.4 Programmbeispiele

- Es ist aus Platzgründen nicht möglich, hier Programmbeispiele mit allen verfügbaren Para-
- metern für alle MEMMERT-Geräte darzustellen. Es werden stattdessen beispielhaft einige einfache Programme vorgestellt, um Sie damit vertraut zu machen, wie ein Programm prinzipiell aufgebaut ist.

#### Achtung:

Sie sollten unbedingt einige Programmbeispiele durchspielen, um sich mit AtmoCONTROL vertraut zu machen, bevor Sie tatsächlich Programme auf das Gerät überspielen und ausführen.

#### 4.4.1 Programmbeispiel mit Zeitschaltuhr

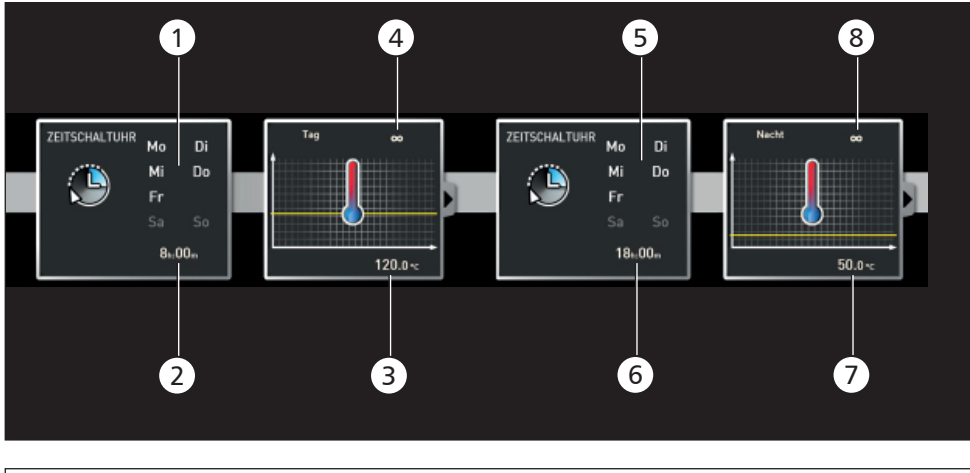

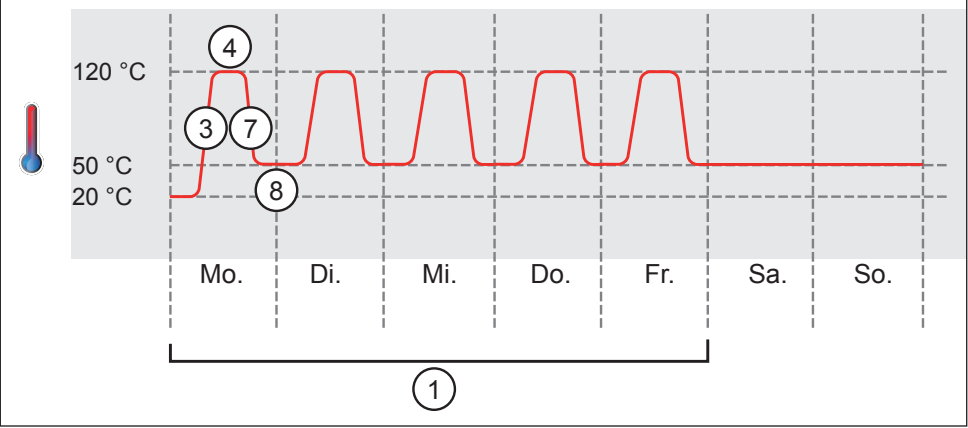

#### *Abb. 14*

*Das Gerät heizt montags bis freitags (1) um 8 Uhr (2) auf 120 °C (3) und hält diese Temperatur so lange (unendlich* ∞*) (4), bis sie geändert wird: ebenfalls montags bis freitags (5) um 18 Uhr (6) auf 50 °C (7) – wiederum so lange (unendlich* ∞*) (8), bis sie am nächsten Morgen um 8 Uhr wieder geändert wird (2).*

# 4.4.2 Programmbeispiel mit Türverriegelung

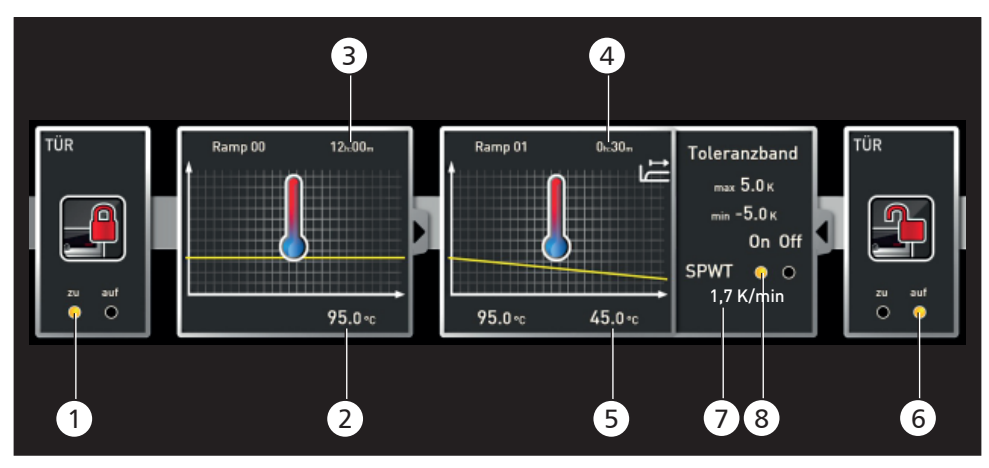

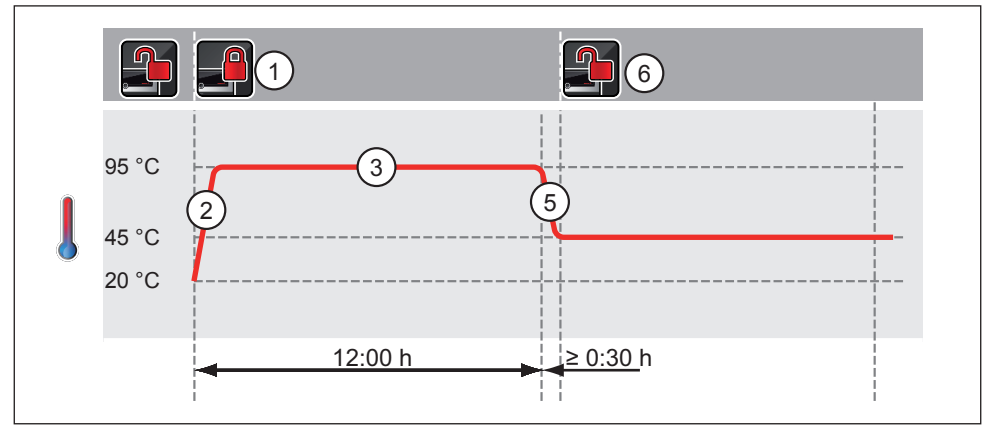

#### *Abb. 15*

*Zu Programmbeginn wird die Tür verriegelt (1). Dann heizt das Gerät auf 95,0* °*C (2) und hält diese Temperatur 12 Stunden lang (3). Anschließend wird 30 Minuten lang (4) die Temperatur auf 45,0* °*C abgesenkt (5) und anschließend die Tür wieder entriegelt (6). Die Einstellung " SPWT on" (8) stellt sicher, dass die Tür erst entriegelt wird, wenn die Temperatur tatsächlich auf 45,0* °*C gesunken ist, auch wenn dies länger als 30 Minuten dauern sollte. Darunter wird die Temperaturveränderung in K/min angezeigt (7).*

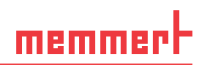

#### 4.4.3 Programmbeispiel Sterilisation

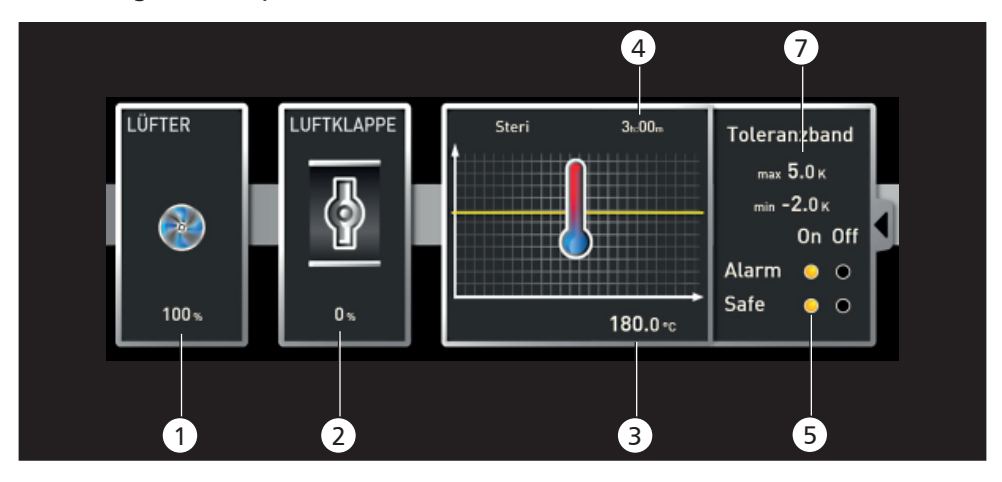

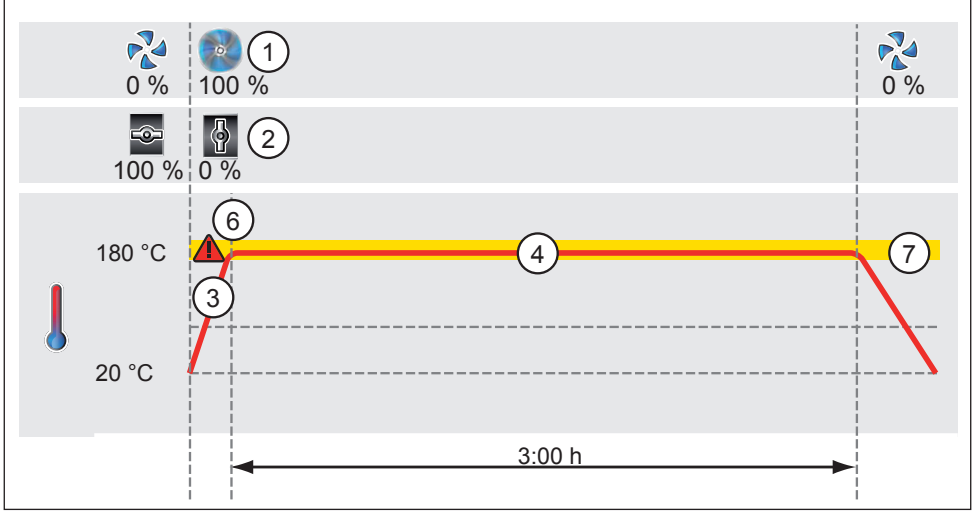

*Abb. 16* 

*Zu Beginn wird der Lüfter auf 100 % geschaltet (1) und die Luftklappe geschlossen (0 %) (2). Anschließend heizt das Gerät auf 180,0* °*C (3) und hält diese Temperatur 3 Stunden lang (4). Die Einstellung "Safe" (5) stellt sicher, dass die Sterilisationszeit erst beginnt (6), wenn das eingestellte Toleranzband (7) erreicht wird, und neu beginnt, wenn es verlassen wird.* 

#### 4.4.4 Programmbeispiel Schleife

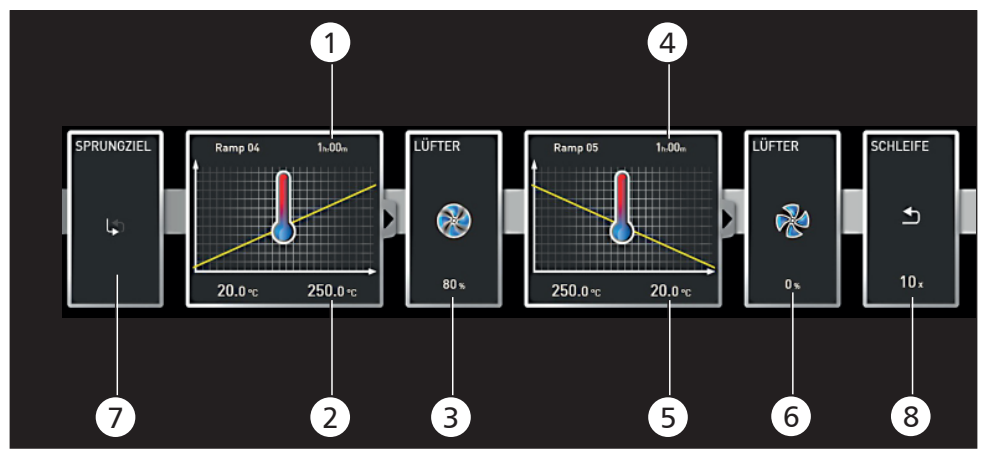

#### *Abb. 17*

*Zunächst heizt das Gerät eine Stunde lang (1) auf 250,0 °C (2). Danach beginnt der Lüfter mit 80 % Leistung zu laufen (3) und wird die Temperatur eine Stunde lang (4) auf 20,0 °C (5) abgesenkt. Anschließend wird der Lüfter ausgeschaltet (6). Diese Sequenz wird ab der Sprungmarke (7) zehnmal (8) wiederholt.* 

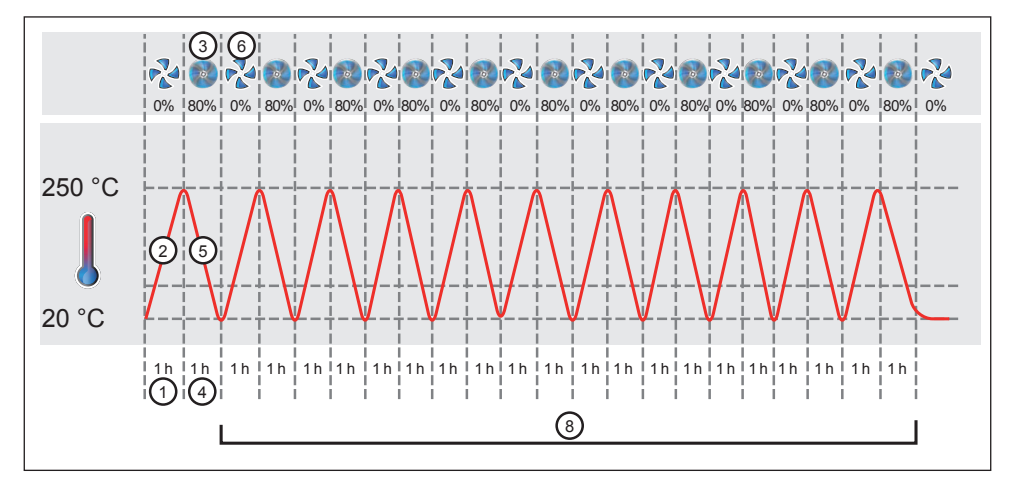

# 5. Protokoll

Im Protokollfenster können Sie sich den Verlauf der Soll- und Istwerte des in der Statusleiste markierten Geräts (Temperatur, Feuchte, Lüfter usw.) in grafischer Form anzeigen lassen. Die Darstellung ist abhängig vom Funktionsumfang des jeweiligen Geräts.

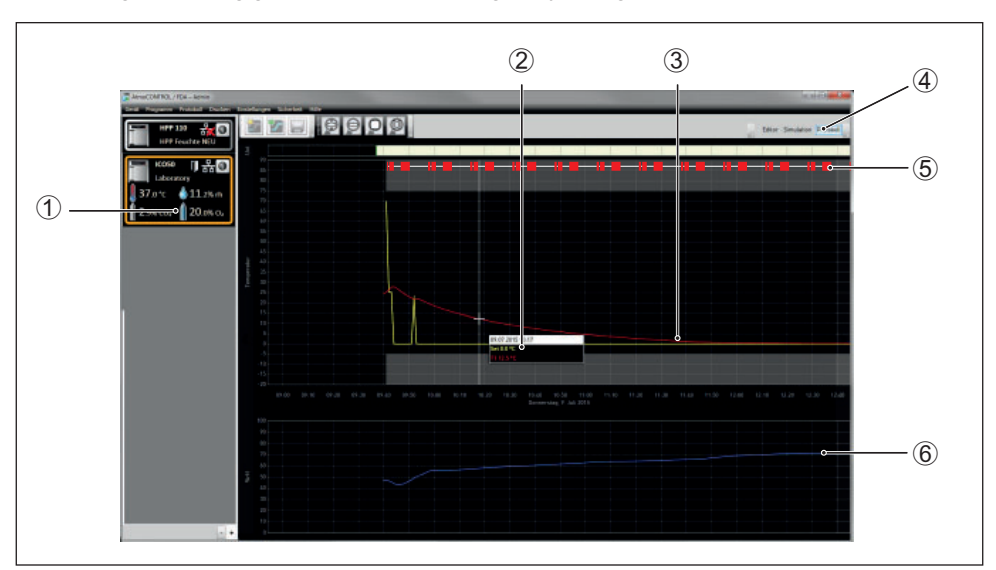

#### *Abb. 18 Protokolldarstellung (Beispiel)*

- *1 Gerät, dessen Protokoll gerade dargestellt wird*
- *2 Sollwert (gelb) und Istwert (andersfarbig) an der Mauszeigerposition*
- *3 Protokollanzeige aufrufen*
- *4 Verlauf der Temperatur-Sollwerte (gelb) und -Istwerte (andersfarbig)*
- *5 Einträge in der Logdatei des Geräts und Programmbereiche*
- *6 Verlaufsanzeige weiterer Gerätefunktionen (Feuchte, Lüfterdrehzahl, Luftklappenstellung usw., je nach Funktionsumfang des Geräts)*
- Im Protokollfenster stehen Ihnen dieselben Funktionen (zoomen usw.) zur Verfügung wie
- **in der Programmsimulation (siehe Seite 21).**
- Messwerte, die zu klein sind, um regulär dargestellt und wahrgenommen werden zu
- können, werden als kleine Kreise angezeigt. Beim Heranzoomen werden sie dann wieder regulär dargestellt.

# 5.1 Protokoll laden

## 5.1.1 Protokoll über Netzwerk importieren

- Um ein Protokoll per Netzwerk von einem Gerät importieren zu können, müssen das Gerät
- und der PC mit dem Netzwerk verbunden, eine übereinstimmende IP-Adresse eingestellt (siehe Seite 10) und das Gerät eingeschaltet und in AtmoCONTROL angemeldet sein.

Klicken Sie auf die Schaltfläche *Protokoll* (Abb. 18 ④); die Protokolldaten des Geräts werden übertragen und angezeigt und können weiterverarbeitet – z. B. in ein Tabellendateiformat exportiert – werden (siehe Abschnitt 5.3).

#### 5.1.2 Protokoll von Datenträger importieren

Protokolle können am Gerät auf USB-Datenträger ausgelesen und in AtmoCONTROL importiert werden.

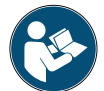

Wie Protokolle am Gerät auf USB-Datenträger ausgelesen werden, ist in der Betriebsanleitung des Geräts beschrieben.

- 1. Schließen Sie den USB-Datenträger mit den exportierten Protokollen am PC/Laptop an.
- 2. Klicken Sie auf *ProtokollImportieren* und wählen Sie den Datenträger oder das Verzeichnis, in dem die Protokolle gespeichert sind. Es werden alle Geräte (Seriennummern) aufgelistet, von denen sich Protokolldaten auf dem Datenträger befinden, auch in Unterverzeichnissen.
- Die Seriennummer eines Geräts finden Sie auf dessen
- Typenschild.
- 3. Markieren Sie das Gerät oder die Geräte, deren Protokol-

le Sie importieren möchten, und klicken Sie auf *Importieren*. Wenn Sie *Nach dem Importieren anmelden* aktivieren, wird das ausgewählte Gerät nach dem Datenimport automatisch in AtmoCONTROL angemeldet. Ansonsten muss das Gerät noch manuell angemeldet werden (siehe Seite 11), um die importierten Protokolldaten in AtmoCONTROL betrachten und analysieren zu können.

# 5.2 Protokoll kommentieren

An den Verlaufskurven eines Protokolls können an jeder beliebigen Stelle Kommentare angebracht werden. Beim Klicken auf die rechte Maustaste öffnet sich ein Fenster, in das Text eingegeben werden kann. Nach Klick auf *OK* wird das Fenster wieder geschlossen. Stellen der Verlaufskurven, an denen Kommentare angebracht sind, sind mit einem ⓘ gekennzeichnet. Bei rechtem Mausklick wird der Kommentar wieder geöffnet und kann geändert oder gelöscht werden. Kommentare werden automatisch mit dem Protokoll gespeichert und beim PDF-Export (siehe Abschnitt 5.3) mit ausgegeben.

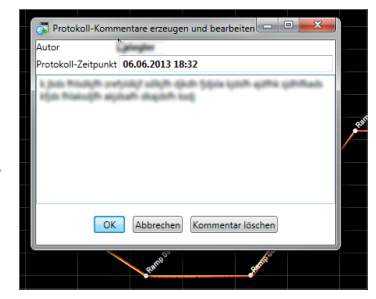

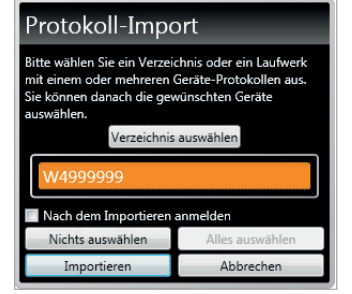

# 5.3 Protokoll exportieren

Mit *ProtokollExportieren* können Sie die Daten eines frei definierbaren Protokollzeitraum in eine Datei des Typs \*.csv oder \*.xlsx ( Excel), die in Tabellenverarbeitungsprogrammen weiterverwendet werden kann, oder als PDF exportieren. Messwerte, die die Alarmgrenzen überschritten haben, werden dabei rot dargestellt. Das erzeugte PDF entspricht dem Standard PDF/A zur Langzeitarchivierung.

Beim Export von Protokollen können Sie Programmbereiche wählen. Programmbereiche sind Zeiträume abgearbeiteter Programme (Profile) oder von Laufzeiten des "Simple Timers" (Abb. 19). Jeder Programmbereich enthält den Namen des Programms und dessen Laufzeit (z. B. "Testprogramm", 09:30 – 12:30). Wenn Sie in der angezeigten Liste im Export-Dialog das leere Feld wählen, wird die im Protokollfenster dargestellte Zeitspanne verwendet.

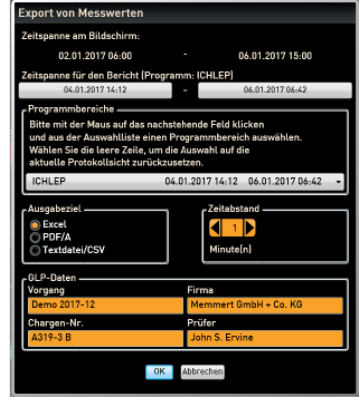

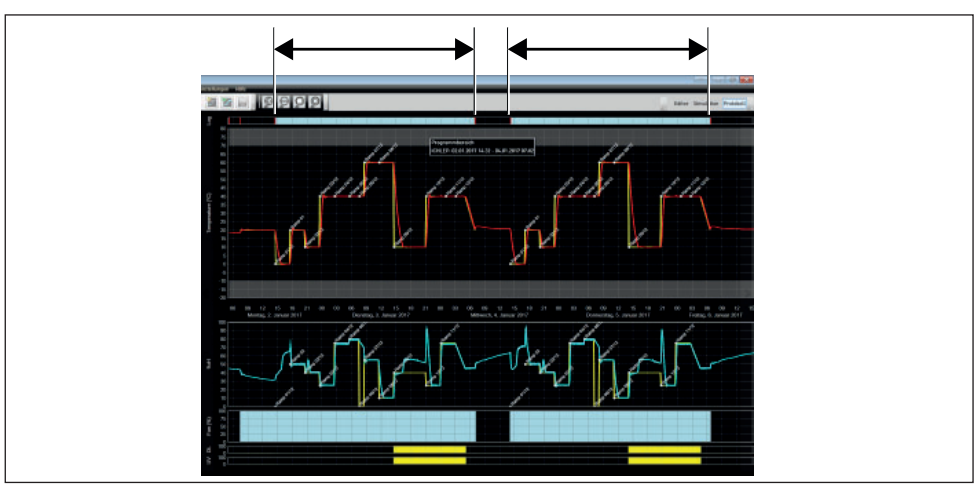

*Abb. 19 Programmbereiche*

## 5.3.1 Export im PDF-Format

Allgemeine Hinweise zur nachstehenden Tabelle:

- ► Temperatur-Einheiten sind je nach Einstellung in ° Celsius oder ° Fahrenheit und werden in der Titelzeile angezeigt.
- ► Alle Werte können grundsätzlich undefiniert sein und werden als leeres Feld angezeigt.
- ► Es werden nur Spalten angezeigt, die Geräteeigenschaften entsprechen.
- ► Die Temperatur-Messwerte 2 bis 4 und die Alarm-Temperatur werden nur angezeigt, wenn sie im AtmoCONTROL-Menü unter Sichtbare Messwerte in Grafikansicht festlegen aktiviert sind.

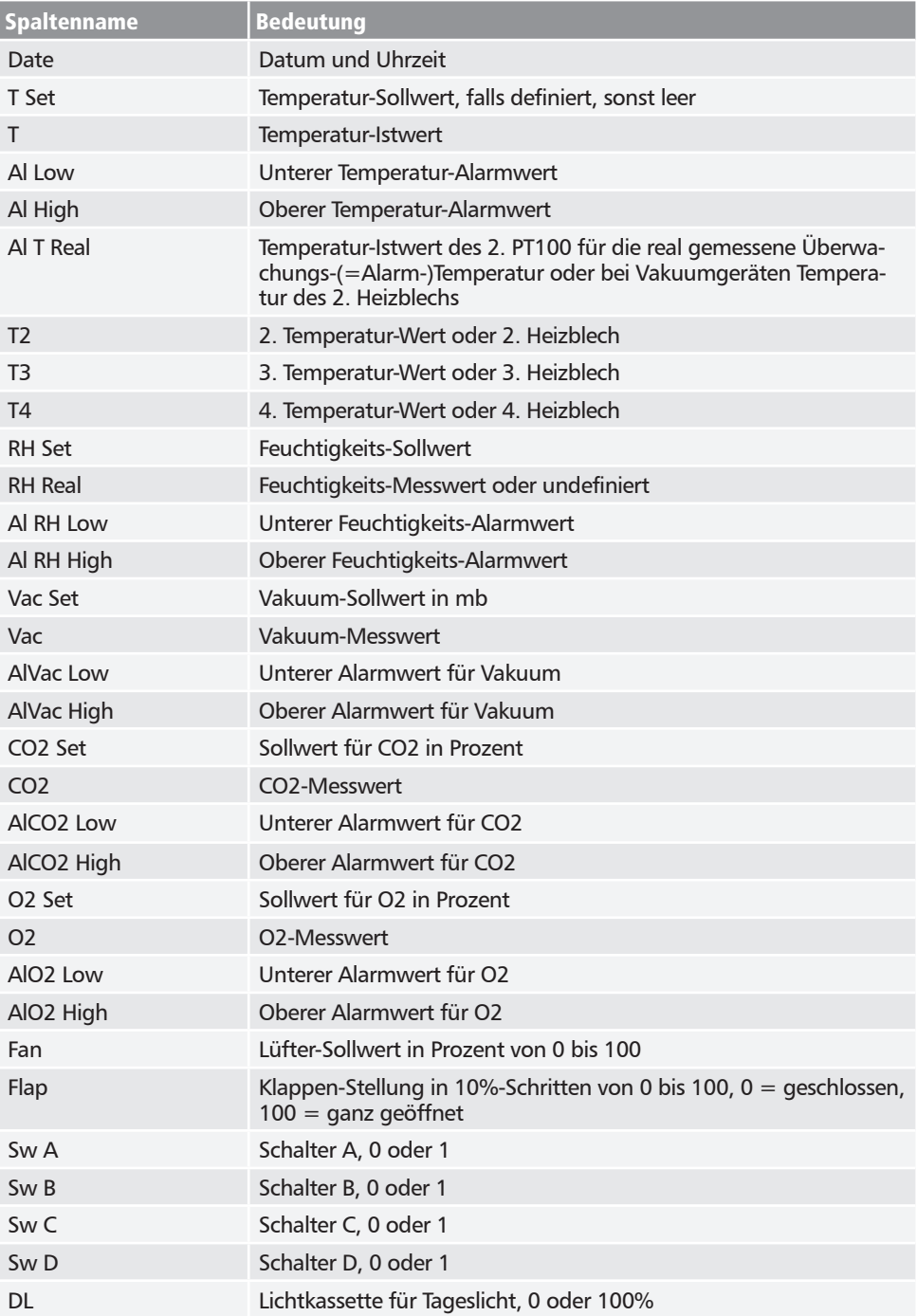

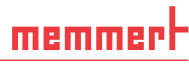

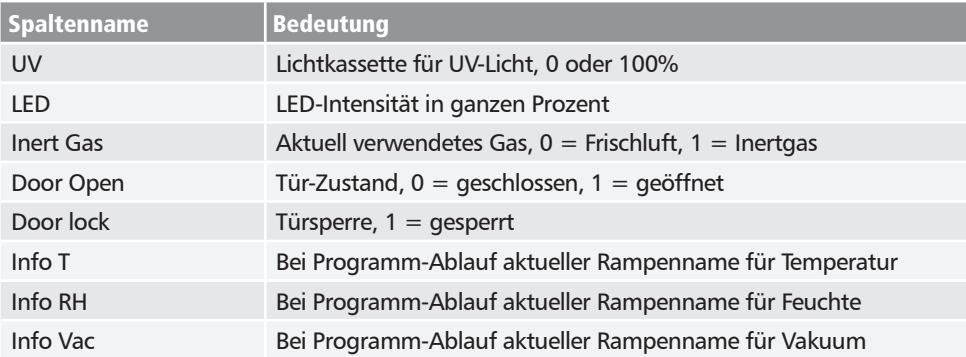

## 5.3.2 Export im Excel-Format

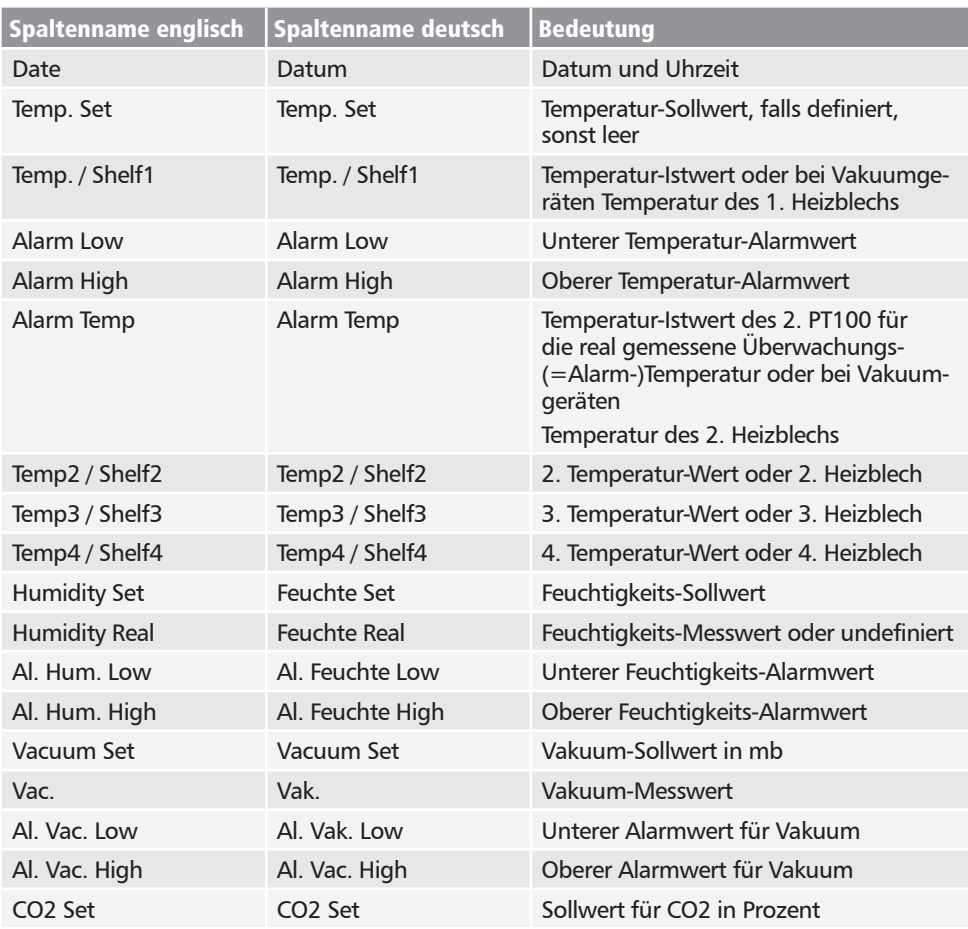

## **AtmoCONTROL**

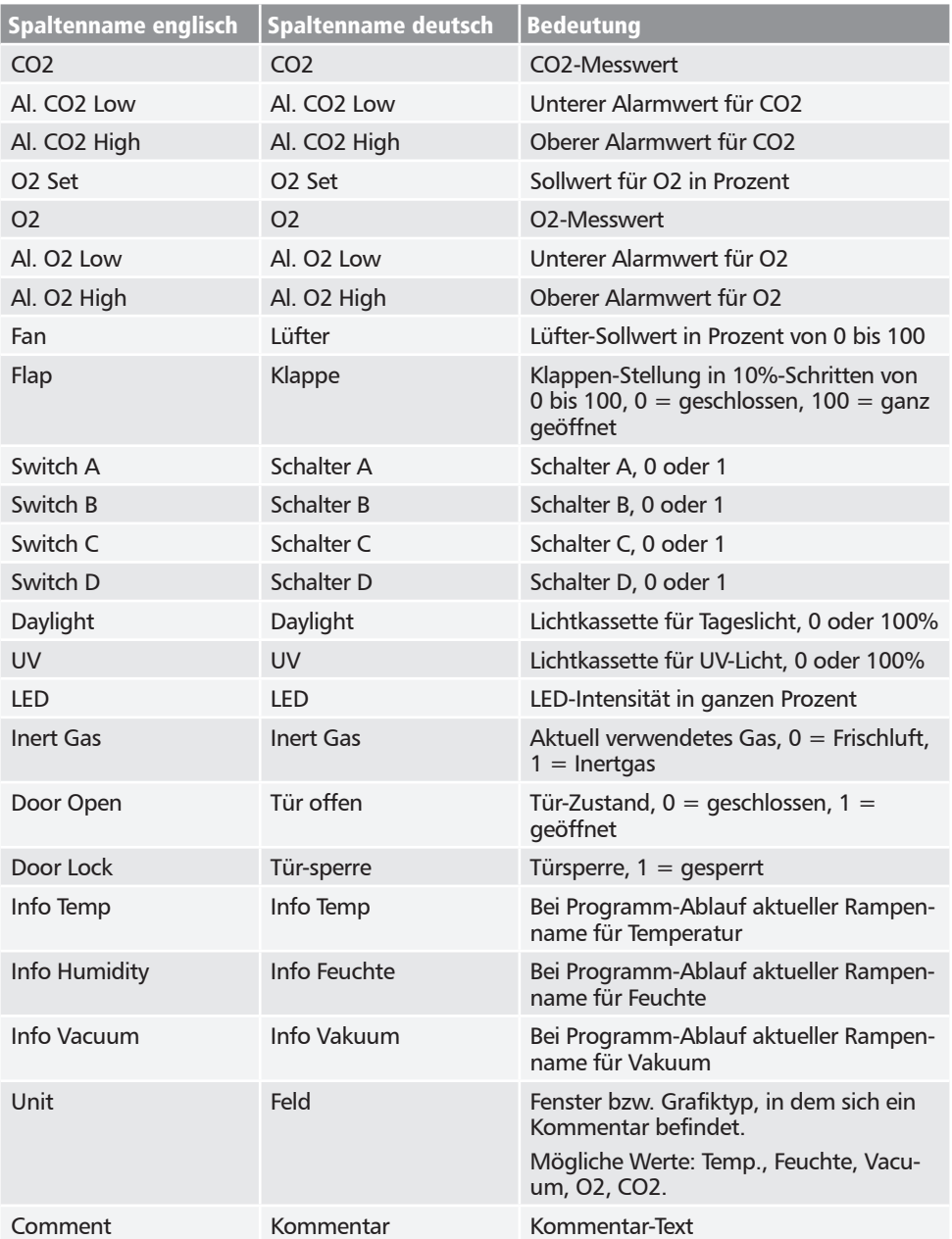

## 5.3.3 Export im CSV-Format

Beim CSV-Export gibt es keine Sprachvarianten.

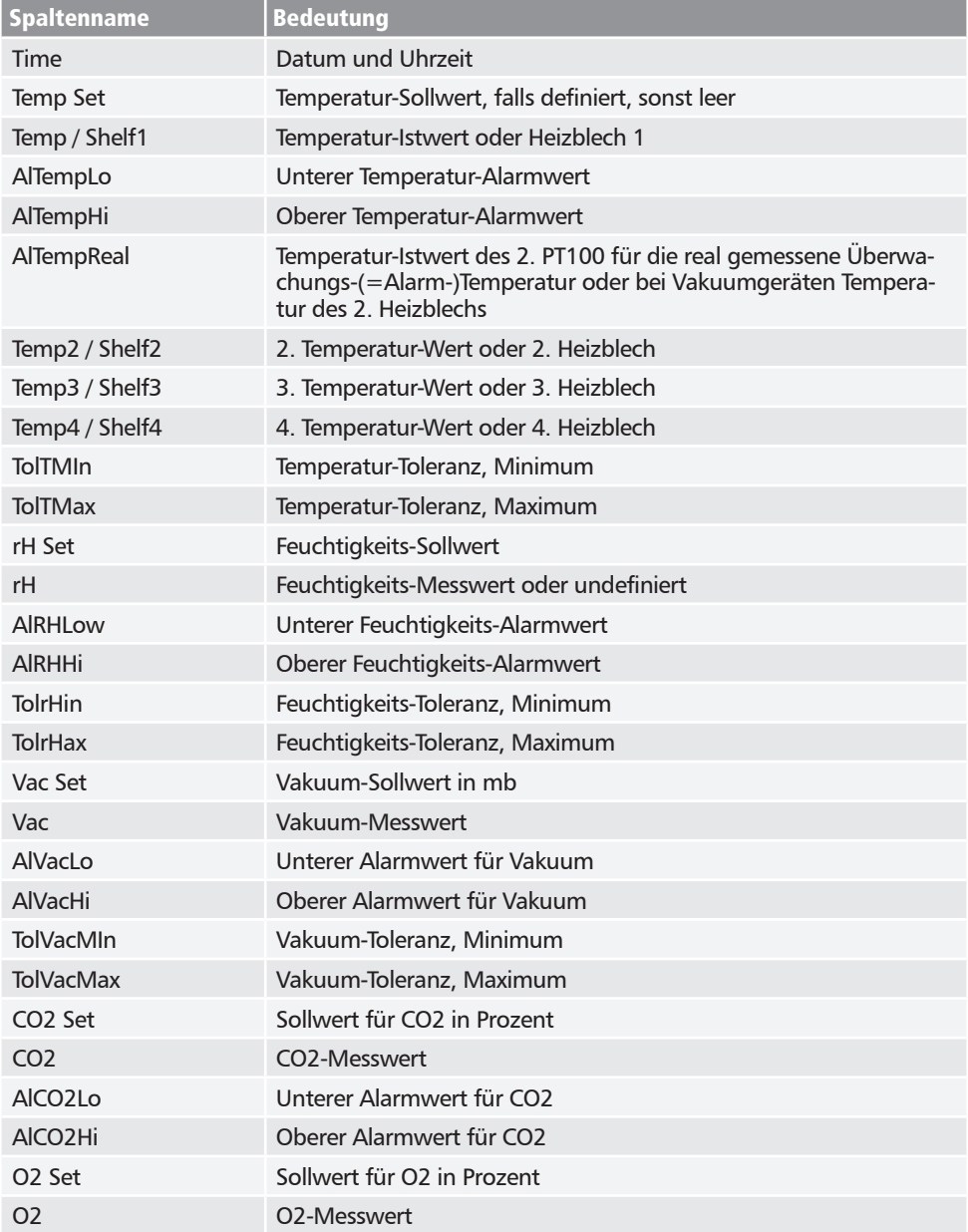

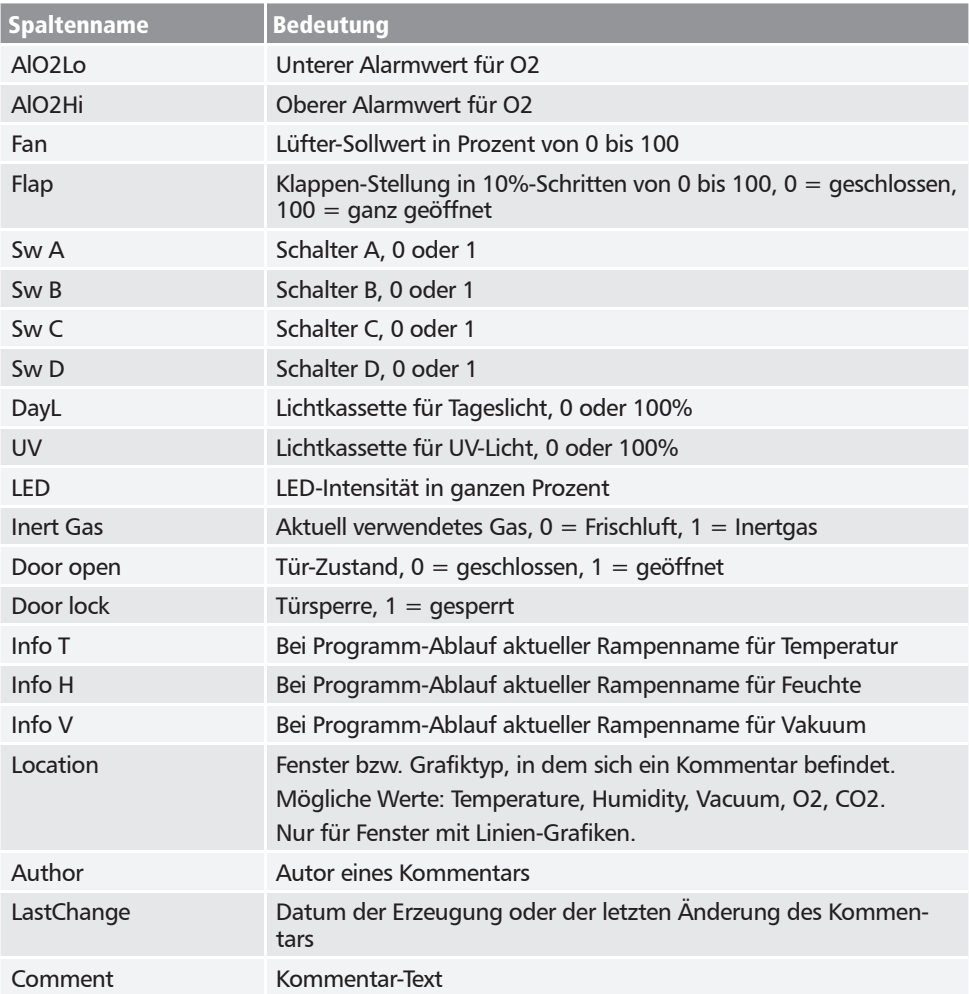

# 5.4 Statistik

Mit der Funktion *Protokoll* → Statistik können Sie Temperaturstatistiken für den am Bildschirm dargestellten Protokollzeitraum berechnen lassen (Minimum, Maximum, Durchschnitt, mittlere kinetische Temperatur [MKT – Mean Kinetic Temperature] usw.). Mit *Ergebnisse in die Zwischenablage* können Sie die Werte beispielsweise in einen Texteditor einfügen.

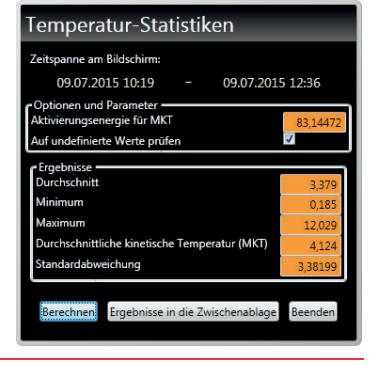

# 6. Drucken

Mit der Funktion *Drucken* können Sie sowohl Programme im Editorfenster als auch Simulationen und Protokolle ausdrucken – je nachdem, was gerade angezeigt wird. Als Druckoptionen stehen Grafik und Tabelle zur Verfügung.

> Einstellungen Hilfe Sprache

> > Temperatur-Skalen

# 7. Einstellungen

# 7.1 Sprache und Temperatureinheit umstellen

Über *EinstellungenSprache* bzw. *EinstellungenTemperatur-Skalen* können Sie die Sprache der Benutzeroberfläche einstellen (Deutsch oder Englisch) und die Einheit der Temperaturanzeige ändern (Celsius/Fahrenheit). Beim Umstellen der

Temperaturskala muss AtmoCONTROL neu gestartet werden.

# 7.2 Logdatei des Geräts im Protokollfenster anzeigen

Bei Aktivierung dieser Funktion werden durch rote Markierungen oberhalb von Protokolldarstellungen die Zeiten angezeigt, zu denen es Einträge in der Logdatei des Geräts gibt. Beim Überfahren mit dem Mauszeiger werden die jeweiligen Einträge sowie Programmbereiche angezeigt.

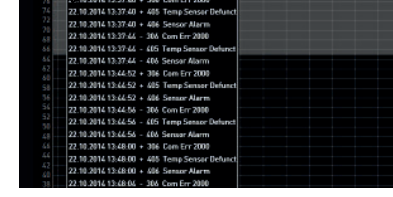

# 7.3 USER-ID

# 7.3.1 Beschreibung

Bei den in der Tabelle auf Seite 6 aufgeführten Geräten ist es möglich, mit Hilfe einer verschlüsselten "USER-ID"-Datei auf einem speziellen USB-Stick (Abb. 20) Funktionen des Geräts zu sperren oder in der Bedienung einzuschränken. Es kann konfiguriert werden, welche Parameter gegen Verstellung verriegelt werden, wenn der USER-ID-USB-Stick abgezogen ist.

AtmoCONTROL kann keine USER-ID-Datei generieren, **J** sondern nur die Berechtigungen einer erworbenen USER-ID-Datei auf einem USER-ID-Datenträger ändern. Wenn sich keine gültige USER-ID-Datei auf dem USB-Datenträger befindet, ist auch keine Konfiguration in AtmoCONTROL möglich.

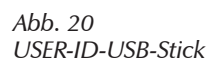

п н

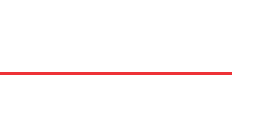

 $Ctrl + D$ 

 $Ctrl + E$ 

Deutsch

Englisch

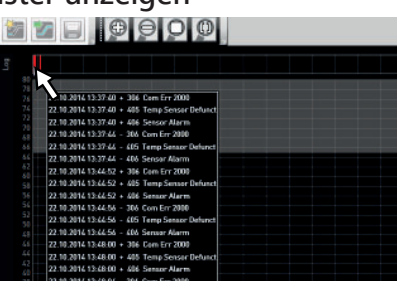

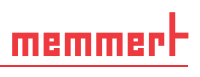

Auf einem USER-ID-USB-Stick kann sich genau eine USER-ID-Datei befinden. Die Einstellungen in dieser Datei gelten dann für alle konfigurierten Geräte.

Eine USER-ID-Kennung auf USER-ID-USB-Stick für eine (oder mehrere) Seriennummer(n) kann käuflich erworben werden. Dieser Datenträger enthält eine Datei mit Schlüsseln für ein oder mehrere Geräte. Mit Hilfe von AtmoCONTROL kann die Funktion des USER-ID-Schlüssels verändert werden.

#### 7.3.2 Verwendung

- 1. USER-ID-USB-Stick mit der USER-ID-Datei an den PC mit AtmoCON-TROL anschließen.
- 2. In der Menüleiste *Einstellungen* → USER-ID klicken.

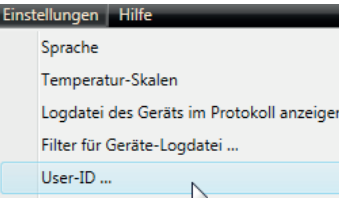

- 3. Es erscheint ein Fenster mit den Funktionen des angemeldeten Geräts, die gesperrt werden können (abhängig vom Gerätetyp).
- 4. Klicken Sie auf die Schlosssymbole neben den Funktionen, die gesperrt bzw. entsperrt werden sollen, und bestätigen Sie mit OK.
- 5. USER-ID-USB-Stick auswerfen, abziehen, am Gerät anschließen und aktivieren.

Wie USER-IDs am Gerät aktiviert und wieder deaktiviert werden, ist in der Betriebsanleitung des Geräts beschrieben.

# 7.4 Thermobleche kalibrieren (Vakuumschrank VO)

Die Thermobleche des Vakuumschranks VO können – soweit vorhanden und gesteckt – einzeln kalibriert werden. Das Gerät, das kalibriert werden soll, muss online angemeldet sein.

Die Kalibrierfunktion wird über *Einstellungen* → *Kalibrieren von Thermoblechen* aufgerufen*.*

Der Dialog ist in Schritte von 1 bis 5 aufgeteilt. Zuerst werden die Kalibriereinstellungen aus dem Gerät geladen. Dann können für jedes Thermoblech, soweit eine Flanschdose dafür vorhanden ist, die Korrekturen angegeben werden. Zum Schluss können die Daten zum Gerät gesandt werden.

Das Gerät danach neu starten, damit die Änderungen

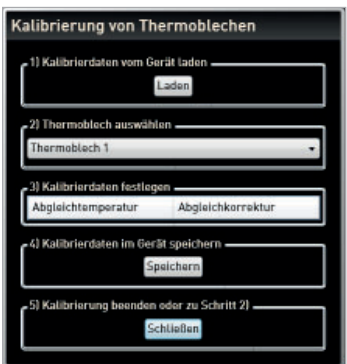

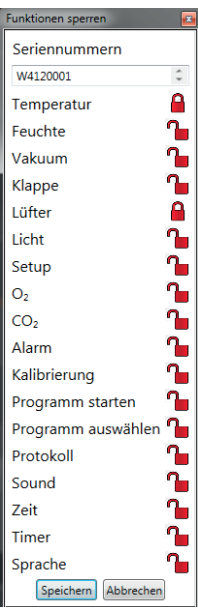

wirksam werden.

# 7.5 E-Mail-Versand

AtmoCONTROL kann automatisch eine E-Mail an einen bzw. mehrere frei definierbare Empfänger senden, wenn – z. B. bei Temperaturüberschreitung – ein Alarm ausgelöst wird. Der Inhalt der E-Mail kann nicht geändert werden und bezieht sich immer auf den ausgelösten Alarm.

#### Beispiel E-Mail-Text:

*Gerät ICP 110 (Gerätetyp, Seriennummer) Temperatur-Alarm: gemessene Temperatur = 30,2°C Alarmgrenze*   $= 20.0^{\circ}C$ 

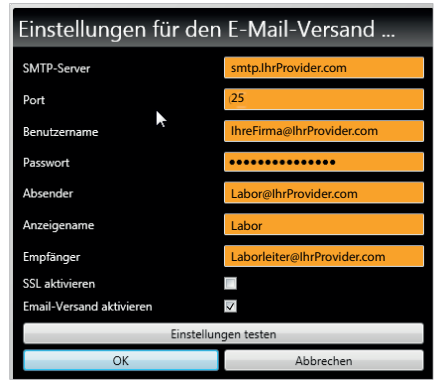

## 7.5.1 Einstellungen

Die Einstellungen dazu können Sie unter *Einstellungen* → *Einstellungen für den E-Mail-Versand* vornehmen. Der PC/Laptop muss dazu über einen Internetzugang verfügen. Die meisten der erforderlichen Einstellungen erhalten Sie von Ihrem Internetdienstanbieter (ISP). Im Einzelnen bedeuten die Parameter:

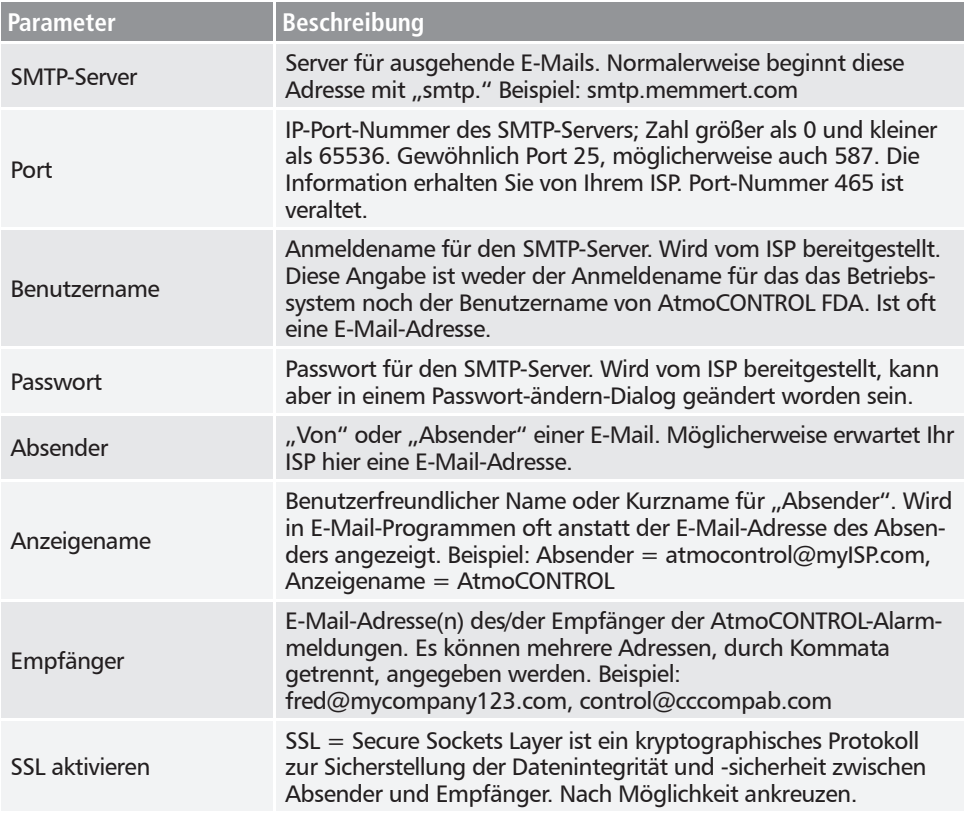

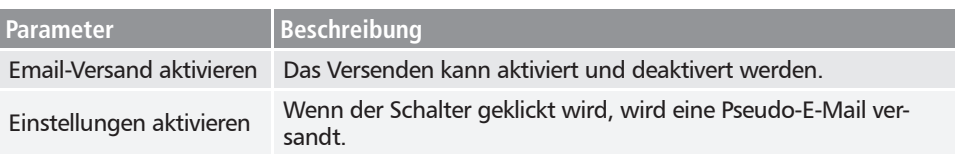

## 7.5.2 Ablauf

Nachdem im Online-Fall ein Protokoll-Datensatz empfangen wurde, werden Temperatur, Feuchte, CO<sub>2</sub> und O<sub>2</sub> (falls verfügbar) und die Alarmarten in der Geräteliste am linken Rand von AtmoCONTROL für das entsprechende Gerät angezeigt bzw. aktualisiert. Dann wird geprüft, ob das E-Mail-Versenden aktiviert ist (Kontrollkästchen bei den E-Mail-Einstellungen).

Wenn dann seit dem letzten Versenden einer E-Mail mehr als 10 Minuten vergangen sind, wird der E-Mail-Versand gestartet. Die 10 Minuten Verzögerung verhindern, dass zu viele E-Mails versandt werden. Wenn innerhalb der 10 Minuten der Alarm wieder verschwindet, wird keine E-Mail versandt..

# 7.6 Datensicherung

## 7.6.1 Backup der Protokolldaten/Gerätedatenbank

Sie können ein Backupverzeichnis festlegen, in dem AtmoCONTROL Sicherungskopien von Programmen, Protokollen und Benutzerdaten speichert. Klicken Sie dazu auf *Einstellungen* → Ein*stellungen für die Datensicherung*.

Sie können das voreingestellte Standardverzeichnis verwenden und ein benutzerspezifisches Verzeichnis festlegen.

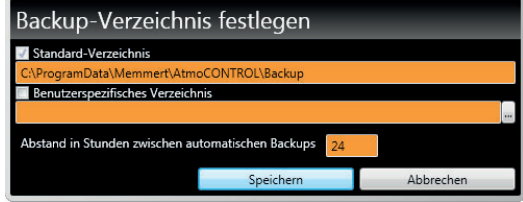

Die Sicherung einer Gerätedatenbank erfolgt, sobald eine Online-Verbindung zum Schrank hergestellt wird. Jedes Mal wenn AtmoCONTROL Kontakt zum Gerät hat, werden alle neuen Protokolldaten übertragen. Während der Online-Verbindung werden die Protokolldaten im eingestellten Abstand (siehe Bild) gesichert. Beim ersten Online-Zugriff wird immer ein Backup erstellt.

Ohne Online-Verbindung erfolgt keine Datensicherung! Bei einer erneuten Herstellung der Online-Verbindung wird geprüft, ob das eingestellte Zeitfenster seit der letzten Sicherung überschritten wurde. Wenn ja, wird die Sicherung durchgeführt.

## 7.6.2 Backup der Programm-Profile \*.atpro

Programme werden nicht in der Datenbank gespeichert, da sie keinen direkten Geräte-Bezug haben. Sie liegen separat im Verzeichnis des Windows-Benutzers.

Wird ein bereits bestehendes Programm vom Benutzer bearbeitet und die bisherige Version durch Speichern überschrieben, wird der bisherige Stand im voreingestellten und ggf. auch im benutzerdefinierten Backup-Verzeichnis gesichert. Die Sicherung der Programm-Profile ist nicht Teil der automatischen Backup-Funktion.

#### 7.6.3 Methode

Die Protokoll-Datenbanken werden automatisch im eingestellten Abstand in die Backup-Verzeichnisse gesichert (im Beispiel oben alle 24 Stunden, also täglich). Dies geschieht nach einem mehrstufigen Mehrgenerationen-Sicherungsverfahren, das auch als "Die Türme von Hanoi" bezeichnet wird. Dadurch entstehen nur wenige Kopien, es existieren aber immer Sicherungskopien, die höchstens 1, 2, 4, 8, 16, … Intervalle – im Beispiel oben also Tage – alt sind.

Damit kann für einen prinzipiell beliebigen zurückliegenden Zeitpunkt auf Sicherungskopien zurückgegriffen werden, sodass auch bei Fehlern, die lange nicht entdeckt wurden, eine Wiederherstellung möglich ist. Die Datenbank-Kopien erhalten als Bezeichner die Geräte-Seriennummer und -L01 für die Stufe 1 (Level L01). Beispiel: B3120001-L01.atdb. Die nächste Kopie erhält die Kennung -L02, die dritte wieder -L01 usw. (Abb. 21).

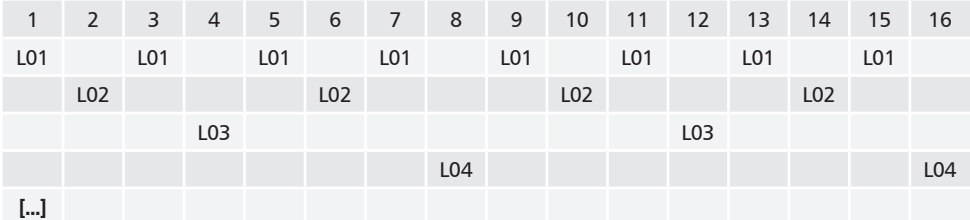

*Abb. 21 Datensicherungsmethode "Die Türme von Hanoi"*

#### 7.6.4 Wiederherstellen

- Bei der Wiederherstellung von Datenbankdateien (\*.atdb) darf kein Gerät mit derselben
- Seriennummer angemeldet sein, weder online noch offline.
- 1. Sicherungskopien im Backupverzeichnis in zeitliche Reihenfolge bringen (nach Änderungsdatum sortieren).
- 2. Die Sicherungskopie des Tages auswählen, die wiederhergestellt werden soll. In der Regel wird dies die letzte Sicherungskopie sein, die vor dem Zeitraum erstellt wurde, in dem der Fehler vermutlich passiert ist.
- 3. Sicherungskopie in AtmoCONTROL offline anmelden und die Daten prüfen.
- 4. Falls die Sicherungskopie nicht die gewünschte ist: die nächstältere auswählen und in AtmoCONTROL prüfen.
- 5. Wenn die passende Sicherungskopie gefunden wurde, die Datenbank in AtmoCONTROL wieder abmelden.
- 6. Die Sicherungskopie in den gleichnamigen Unterordner des Verzeichnisses c:\ProgramData\ Memmert\AtmoControl\ kopieren (Beispiel: Sicherungskopie B3120001-L03.atdb in den Ordner c:\ProgramData\Memmert\AtmoControl\B3120001).
- 7. Die fehlerhafte Original-Datenbankdatei in dem Unterordner löschen also die Datei, die so heißt wie die Sicherungskopie, nur ohne den Zusatz "-Lxx".
- 8. Sicherungskopie umbenennen: Zusatz "-Lxx" löschen.
- 9. Es empfiehlt sich, das Gerät soweit sinnvoll und möglich danach online anzumelden, um die seit der Datensicherung angefallenen Protokolldaten aus dem Gerät nachzuladen.

#### *Beispiel:*

Am 27.11. wird ein Fehler beim Gerät B3120001 festgestellt. Der Fehler ist vermutlich am oder nach dem 24.11. passiert.

Backupdateien, nach Änderungsdatum (Neueste zuerst) sortiert:

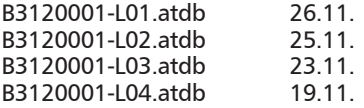

...

In diesem Fall stellt die Sicherungskopie B3120001-L03.atdb vom 23.11. den gewünschten Stand wieder her, da sie die letzte ist, die vor dem vermuteten Fehlerdatum 24.11. erstellt wurde.

Ein direktes Sichern der Protokoll-Datenbanken durch Kopieren der Dateien \*.atdb darf nur

dann durchgeführt werden, wenn die zugehörigen Geräte gerade nicht angemeldet sind – weder online noch offline –, da sonst die Konsistenz der Datenbanken nicht gewährleistet ist. Die integrierte automatische Datensicherung dagegen wird nur während Online-Verbindungen durchgeführt und stellt die Konsistenz der Datenbankkopien sicher.

# 8. Ereigniscodes der Logdatei Log.txt

#### (siehe Seite 12)

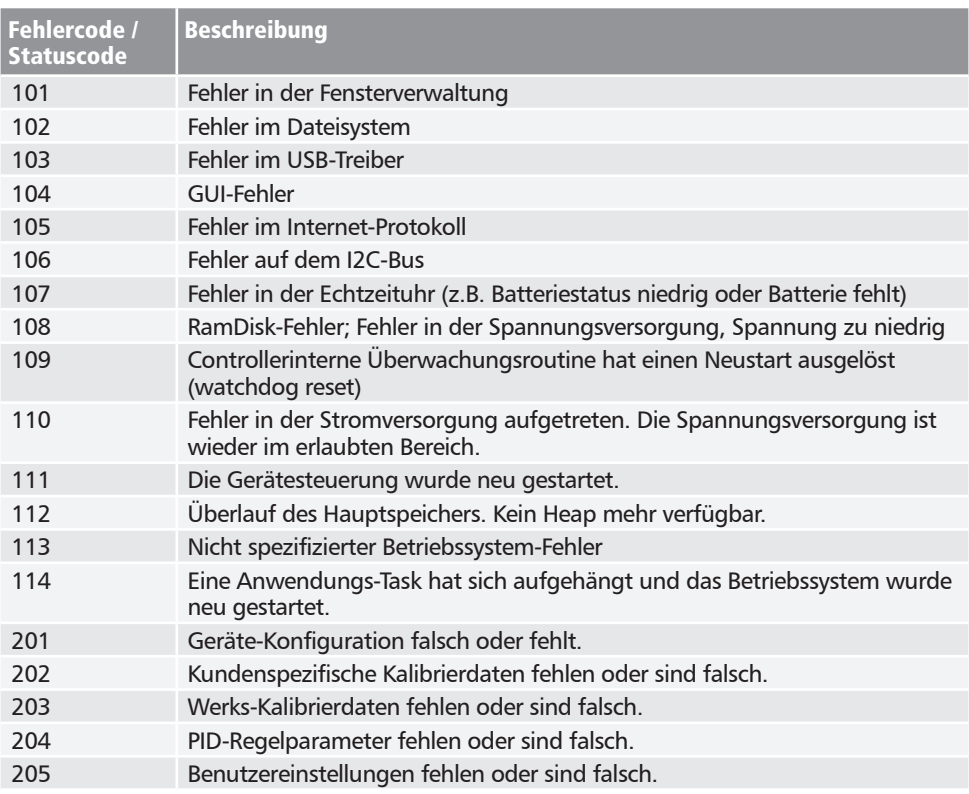

memmerh

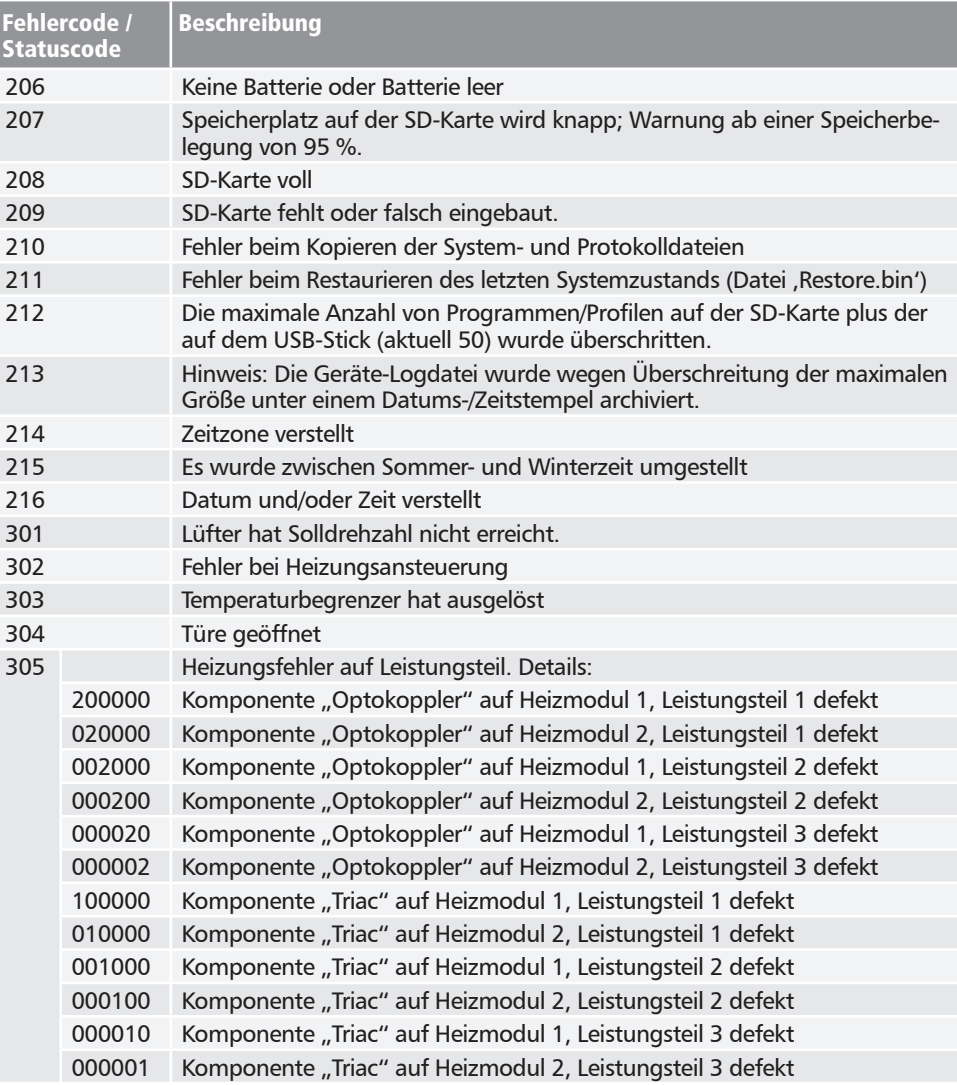

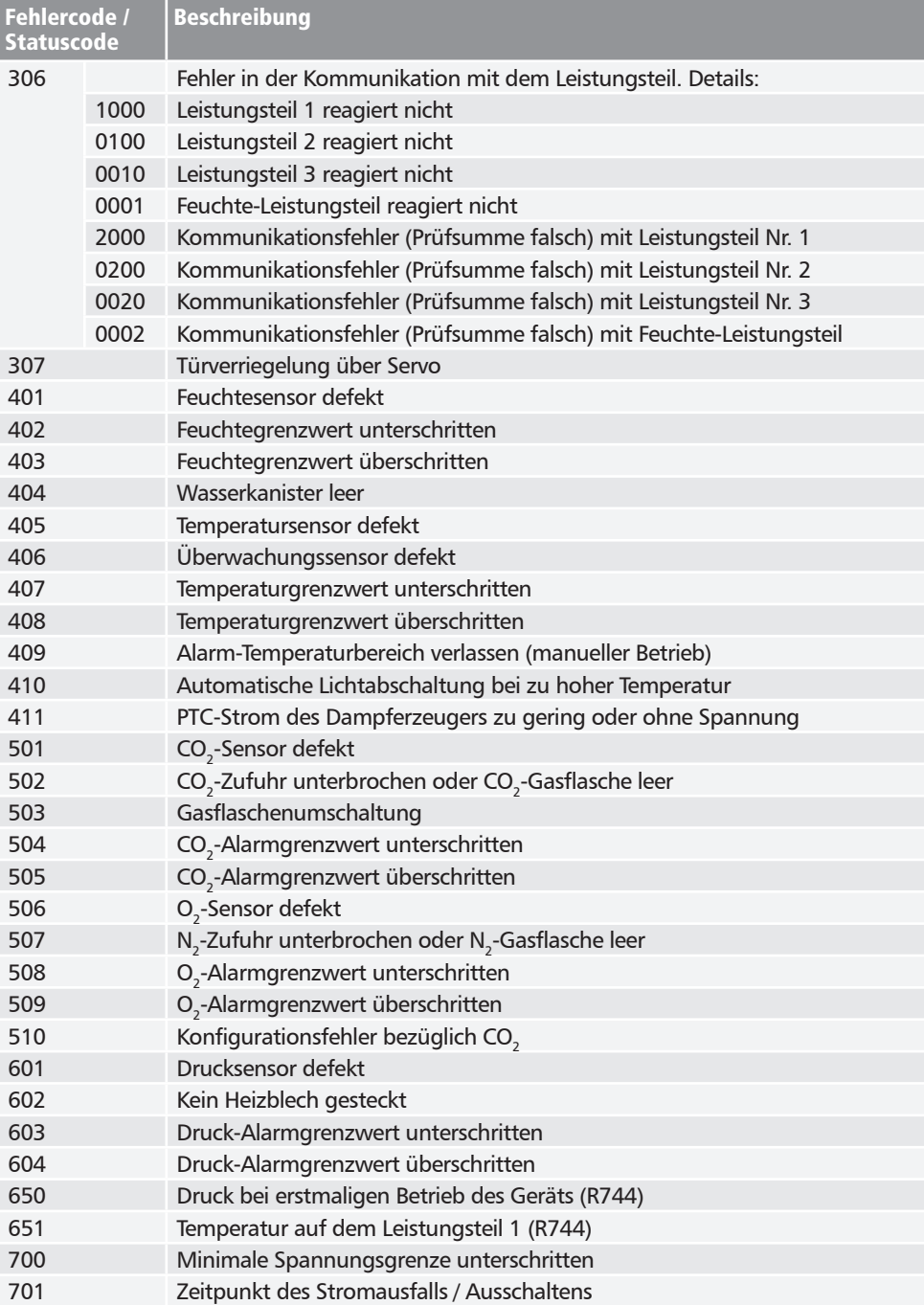

memmerh

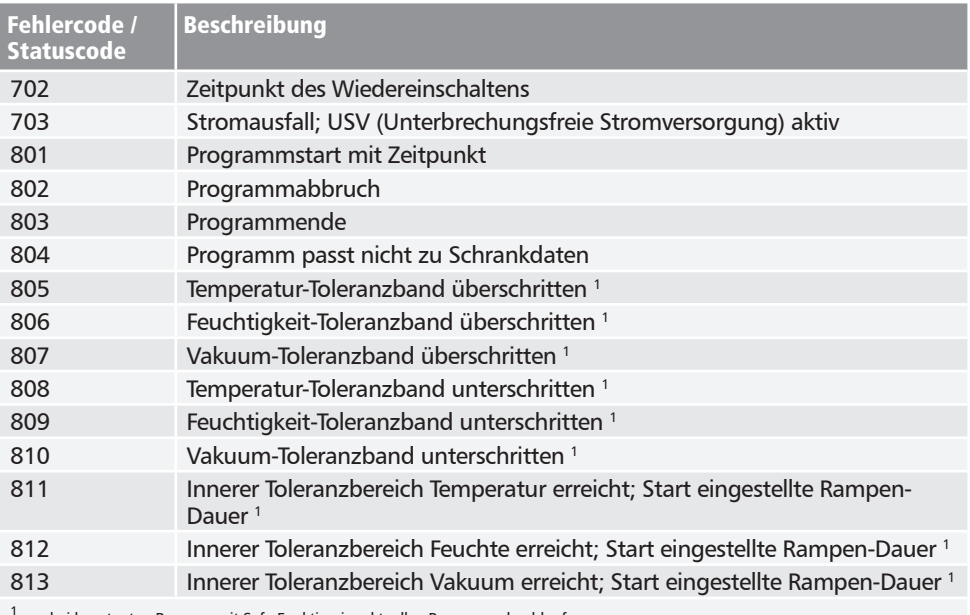

<sup>1</sup> nur bei konstanten Rampen mit Safe-Funktion im aktuellen Programmdurchlauf

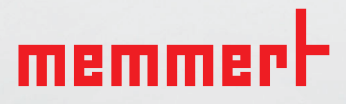

Memmert GmbH + Co. KG Postfach 1720 | D-91107 Schwabach Tel. +49 9122 925-0 | Fax +49 9122 14585 E-Mail: sales@memmert.com facebook.com/memmert.family